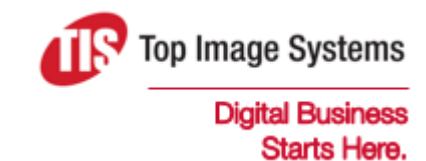

# eFLOW Collect

## User Guide

Version 6.0

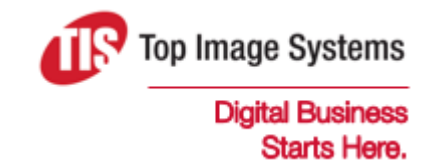

Copyright © TIS, Top Image Systems. All rights reserved.

No part of this publication may be reproduced, stored in a retrieval system, translated, transcribed or transmitted in any form, or by any means manual, electric, electronic, electromagnetic, mechanical, chemical, optical, or otherwise, without the prior explicit written permission of TIS.

contact@topimagesystems.com www.topimagesystems.com 23 April, 2019

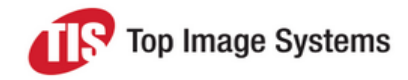

## **Contents**

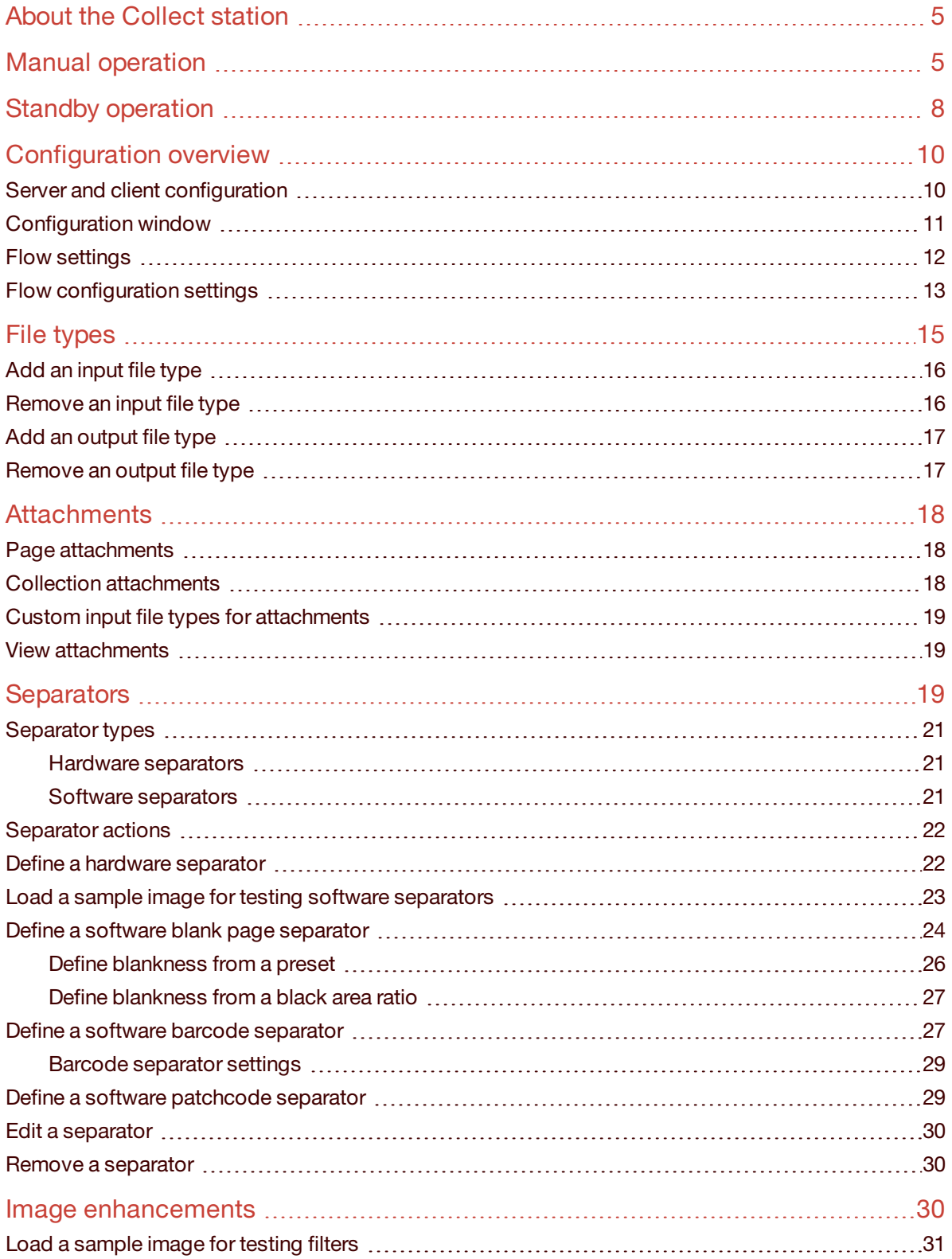

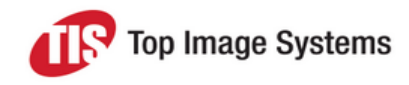

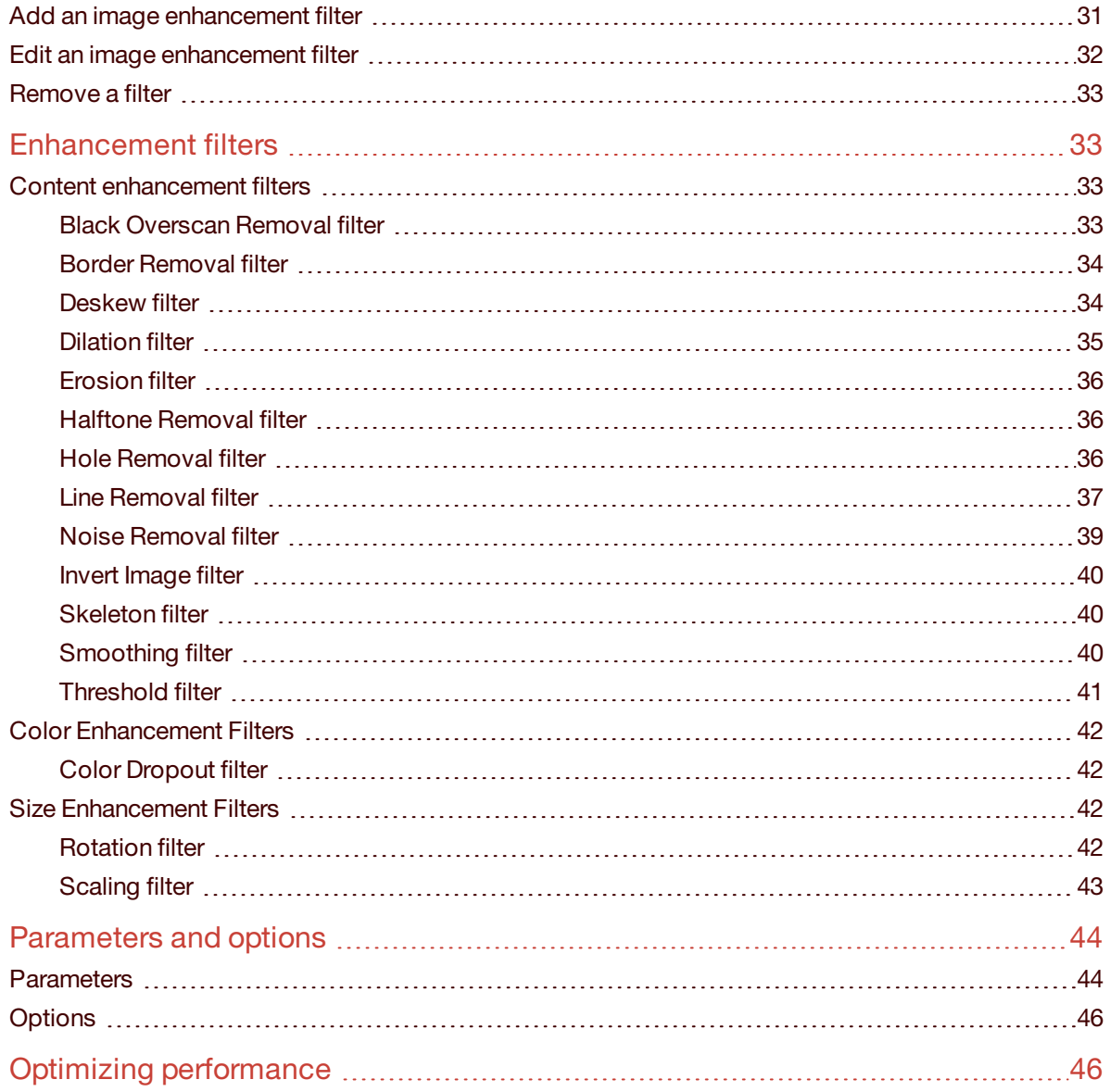

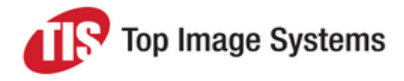

# <span id="page-4-0"></span>About the Collect station

The Collect station imports image files from external devices, creates eFLOW collections, and loads them to the eFLOW workflow. The Collect station is an eFLOW entrance point, and is never preceded by other stations in the workflow.

The Collect station is added to the eFLOW workflow using the Design module. The eFLOW installation includes sample eFLOW applications with ready-made workflows that include the Collect station.

Collect imports images into eFLOW as a sequence of three steps:

- 1. Input images from defined locations
- 2. Process the images to create collections
- 3. Send the collections on to the workflow

Collect provides a configuration window in which you can control various aspects of the station's operation, such as which file types are input, how collections and forms are separated, and how images are enhanced to improve recognition quality. See [Configuration](#page-9-2) for more information.

Collect can run in standby mode or in manual mode. The mode can be determined by activating or deactivating the **Standby** option in the main menu.

In standby mode, Collect gets, processes and sends collections automatically. In manual mode, the user performs the actions of getting, processing and sending collections manually by clicking the appropriate buttons or menu commands.

# <span id="page-4-1"></span>Manual operation

This section explains how to operate the Collect station manually.

1. In eFLOW Launch or LaunchPro, select the application you want to work with, then select the Collect station.

The Collect main window opens.

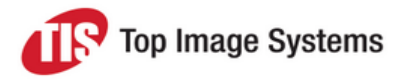

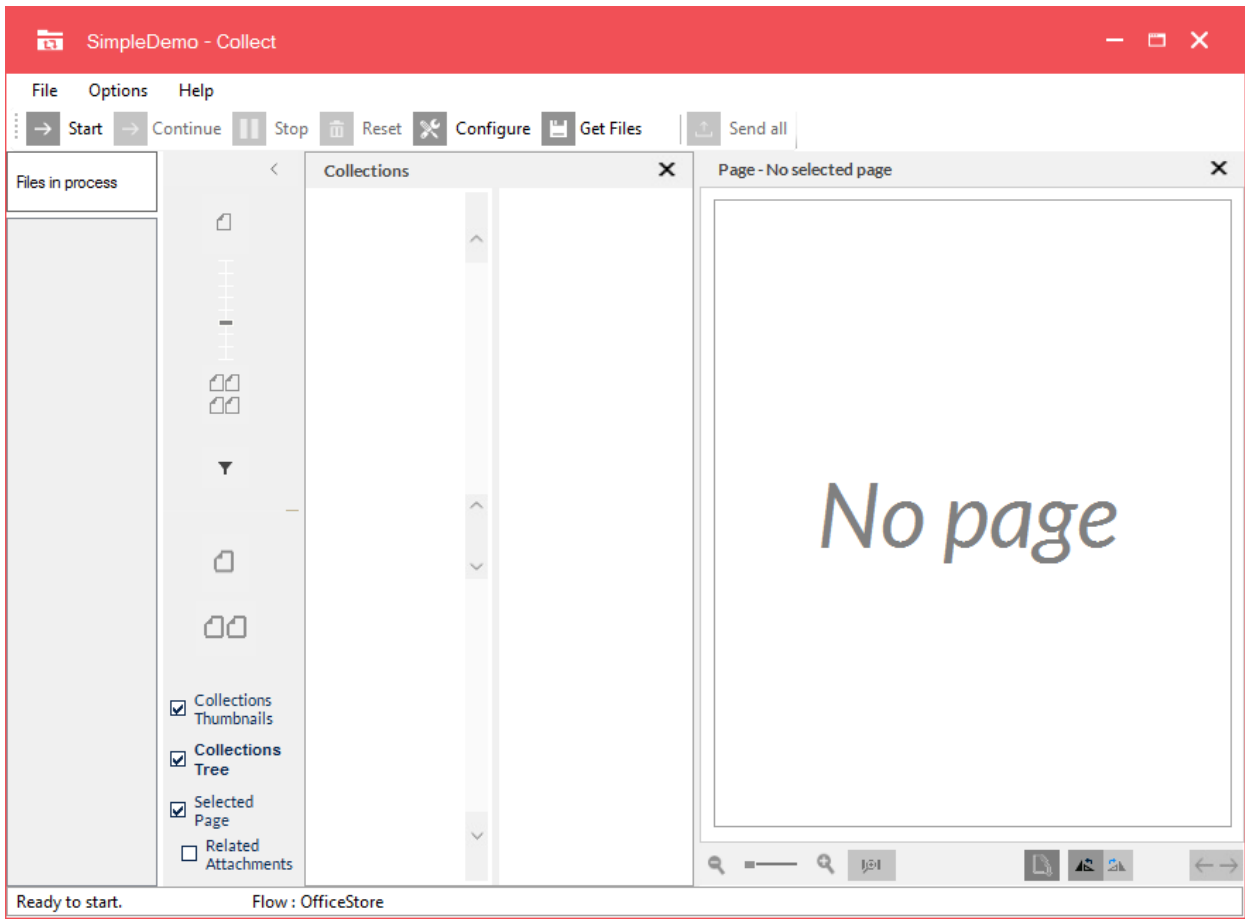

2. In the **Options** menu, make sure that **Standby** is not activated.

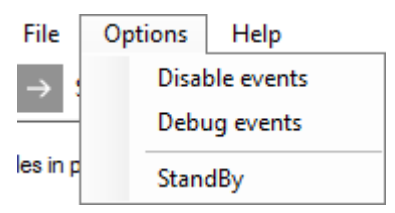

- 3. Click the **Get Files** button.
- 4. Navigate to the folder where the files are stored, and select the files.

The eFLOW SimpleDemo application provides sample TIF files that you can use. They are located in the installation folder in the subfolder *...\Sample Applications\SimpleDemo\Images*.

The selected files are displayed in the **Files in process** pane.

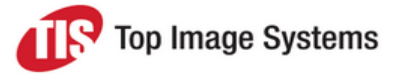

5. (Optional) At this point, you can put files on hold or delete them. Right-click and select the appropriate menu entry.

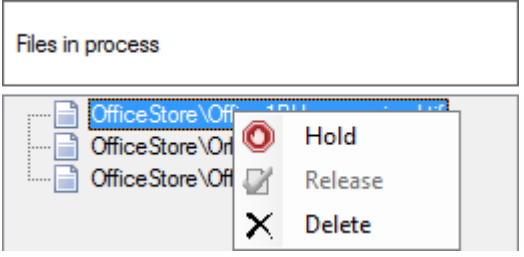

Putting files on hold prevents Collect from processing the files. You can release held files to enable them to be processed.

You can only delete one file at a time. If you want to remove all files, click the **Reset** button on the toolbar.

6. Click the **Start** button.

Collect creates collections from the image files and displays these collections.

7. (Optional) If the Organize module is integrated in your Collect station, you can rearrange collections, forms and pages, or make modifications to forms and pages. See the *Organize User Guide* for more information.

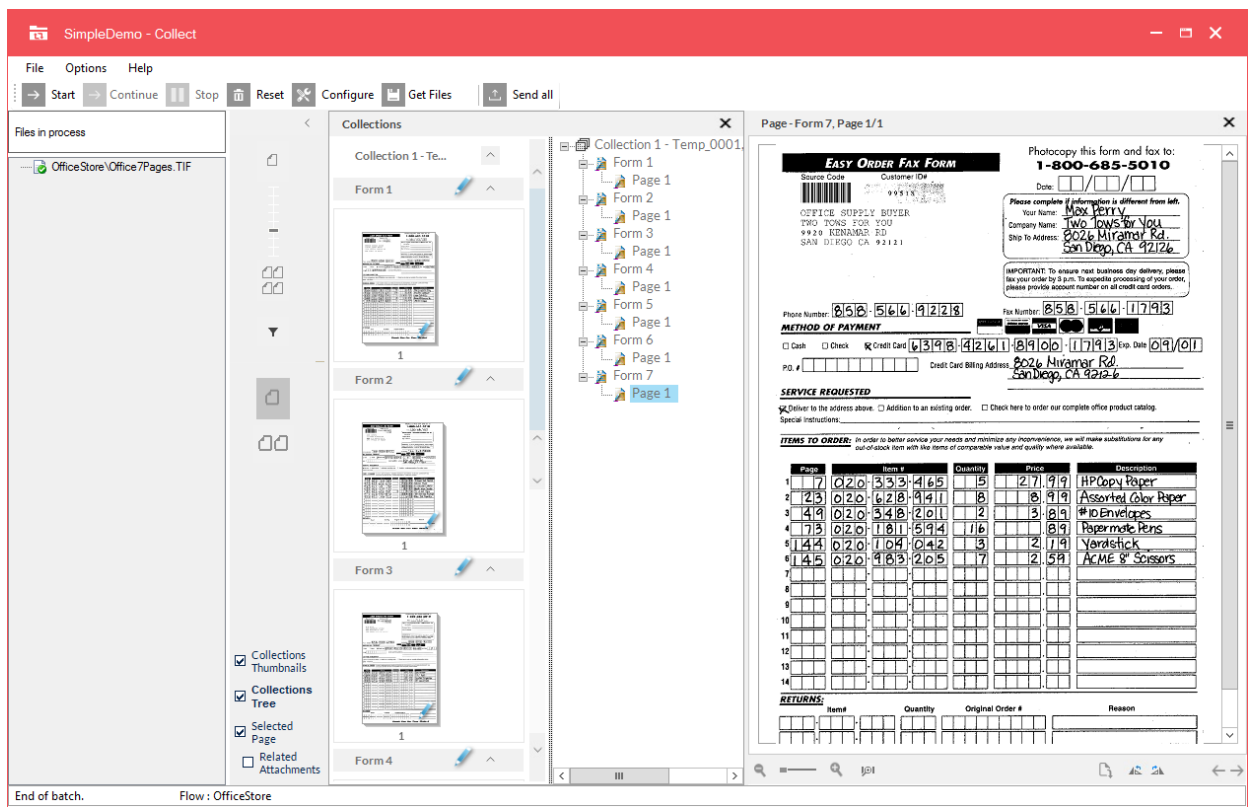

8. Click the **Send All** button to send the collections into the eFLOW workflow.

# <span id="page-7-0"></span>Standby operation

This section explains how to operate the Collect station in standby (that is, automatic) mode.

1. In eFLOW Launch or LaunchPro, select the application you want to work with, then select the Collect station.

The Collect main window opens.

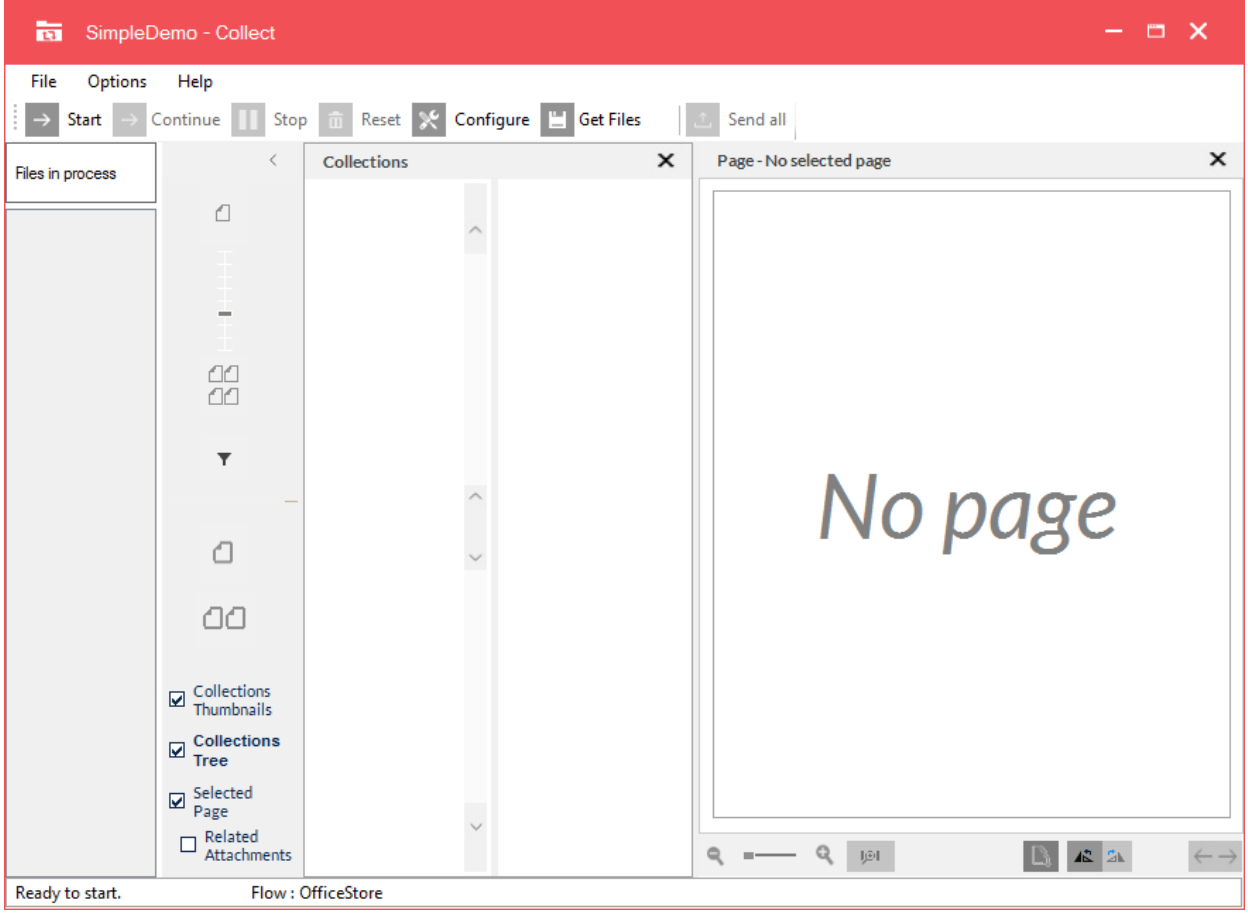

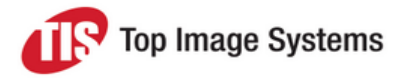

- 2. Define the locations in which Collect should look for files:
	- a. Click the **Configure** button
	- b. In the configuration tree, click the **Config** entry under the flow you are configuring.
	- c. In the **Search Paths** box, type the paths of the locations, one per line. To move to a new line, click with the mouse or press the DOWN arrow key on the keyboard; pressing the ENTER key does not move to the next line.

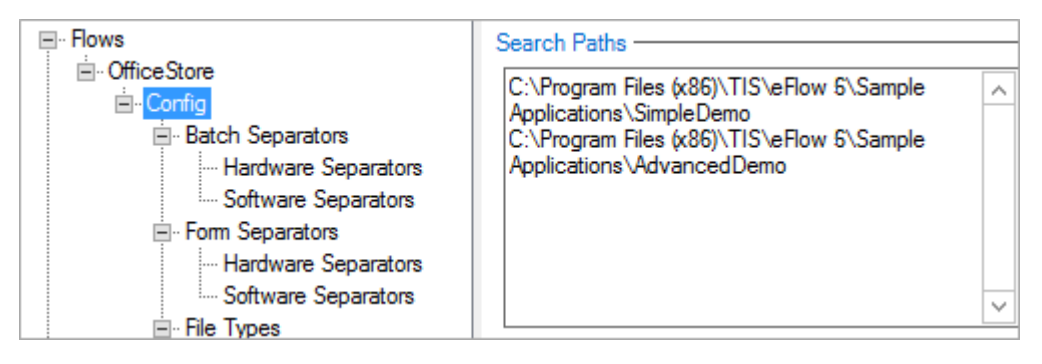

**Note:** Collect automatically inputs files it finds in these locations. Collect only inputs defined file types from the search paths. The default file type is TIF. If you want to input other files types, you must define these in the configuration. See File [types](#page-14-0) for more information. You may also want to define [separators](#page-18-2) to indicate at which page a collection or form ends and the next one starts.

- d. Click the **OK** button at the bottom of the **Configuration** window to save your changes.
- 3. In the **Options** menu, make sure that **Standby** is activated.

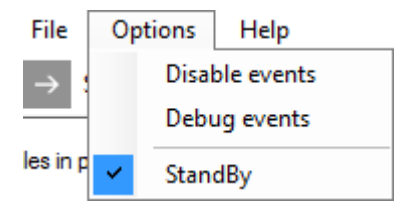

4. Click the **Start** button.

Collect automatically starts getting files from the search paths and places them in its temporary file storage. It then immediately adds these files to collections and sends them onwards to the eFLOW workflow. It also automatically applies any defined settings for [separators](#page-18-2) and image [enhancements](#page-29-2).

This work cycle continues as long as there are input files in any of the search paths, and as long as you do not click the **Stop** button.

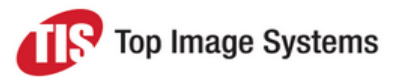

# <span id="page-9-0"></span>Configuration overview

<span id="page-9-2"></span><span id="page-9-1"></span>This section provides an overview of the Collect station configuration.

## Server and client configuration

Collect can be configured with a server configuration and an almost identical local configuration. The local configuration is saved on the client, that is, the computer on which the station runs. Providing separate configurations for the server and clients enables you to provide each Collect station with a default configuration, and then make individual changes for each station, as required. You make the server configuration in the WorkFlow Designer in the eFLOW Design module. You make the local configuration though the **Configuration** window of each station.

Most server settings can be overridden locally. Those that are intended to retain their server settings are displayed read-only in the client when you open the **Configuration** window.

You can reset the client configuration to the defaults by clicking the **Reset** button in the client's **Configuration** window, or by deleting the XML configuration file for the eFLOW application in the *AppData\Configuration folder*, for example:

*C:\ProgramData\TIS\eFlow 6\AppData\Configuration\SimpleDemo.XML*

For more information on the server configuration see the *eFLOW Design User Guide*.

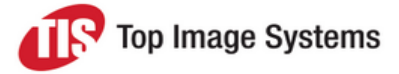

## <span id="page-10-0"></span>Configuration window

<span id="page-10-1"></span>To open the **Configuration** window, in the Collect station, click the **Configure** button **X**, or select the menu item **File > Configure**.

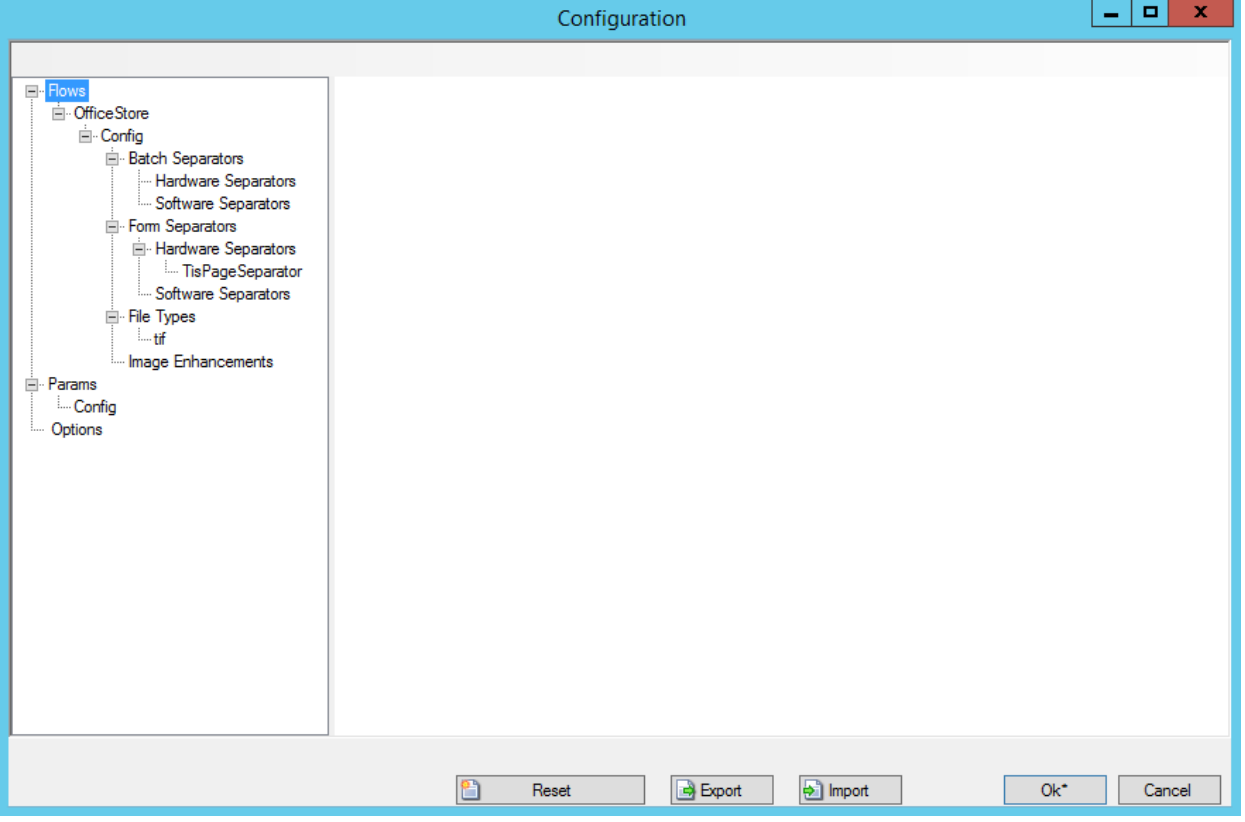

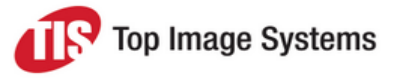

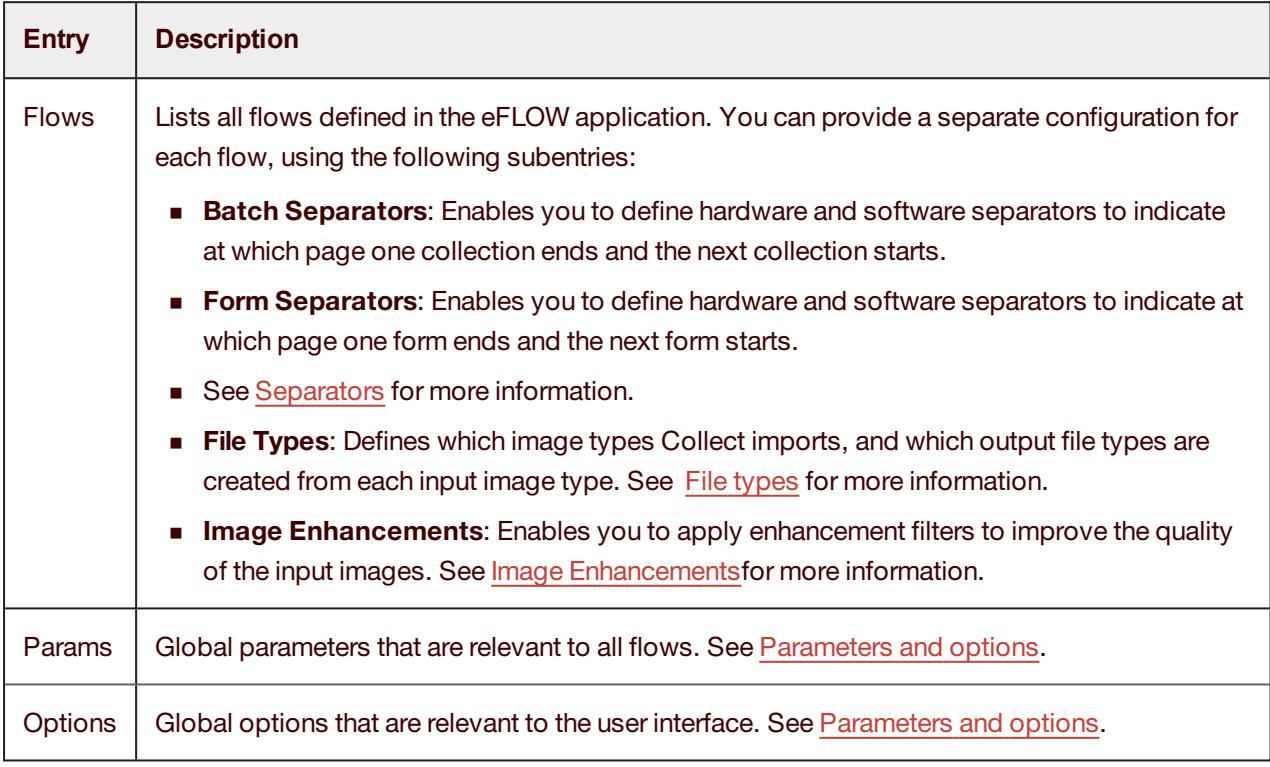

The configuration settings are displayed in a tree, with the following main entries:

Use the buttons at the bottom of the **Configuration** window to save, import, export and reset the configuration.

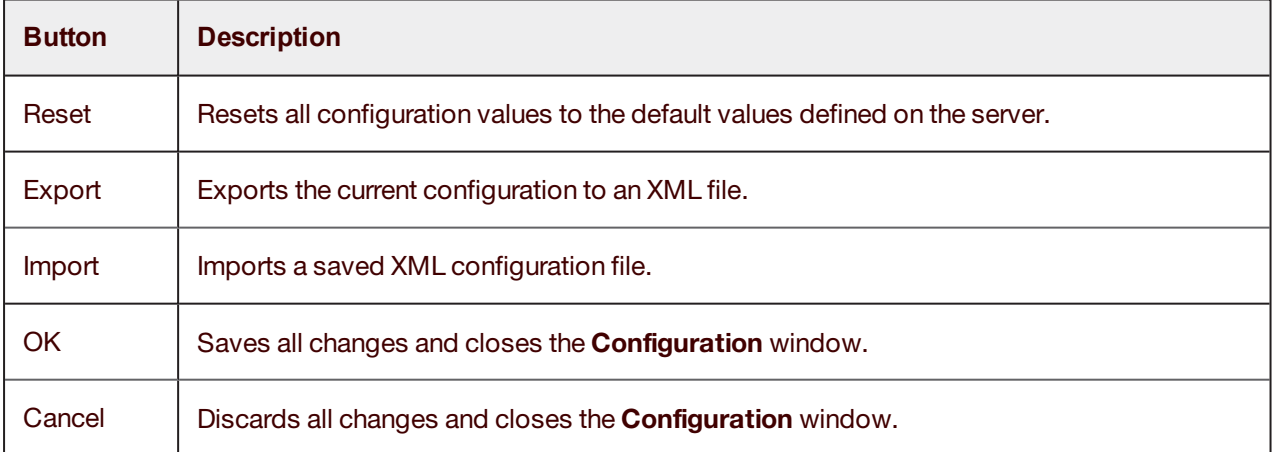

## <span id="page-11-0"></span>Flow settings

The general settings for a flow are displayed when you click on the flow name in the configuration tree. These settings are defined on the server side, that is, in the Design module, and cannot be changed in the client configuration. See the *eFLOW Design User Guide* for an explanation of these parameters.

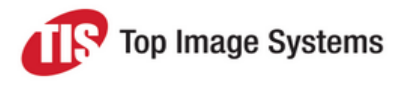

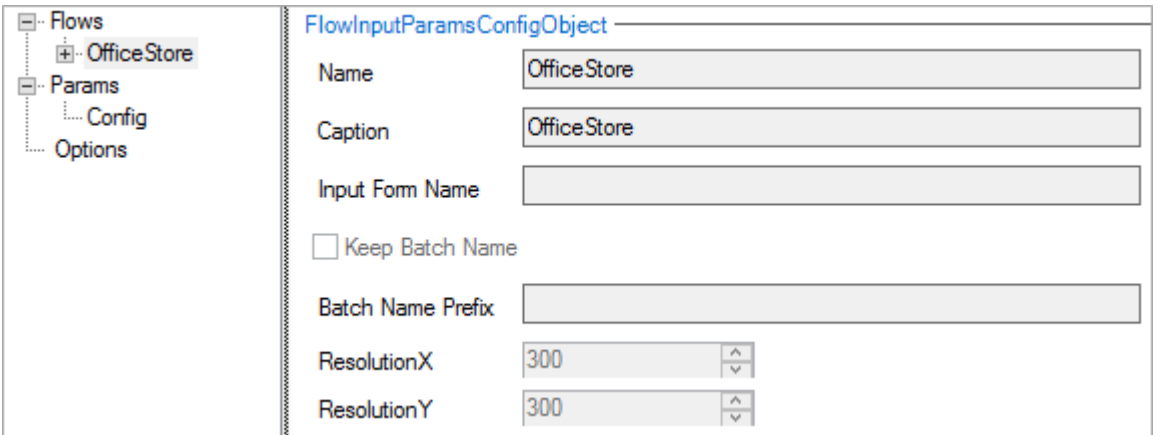

## <span id="page-12-0"></span>Flow configuration settings

<span id="page-12-1"></span>To configure the search paths and other settings for a flow, in the configuration tree, click the **Config** entry below the flow name.

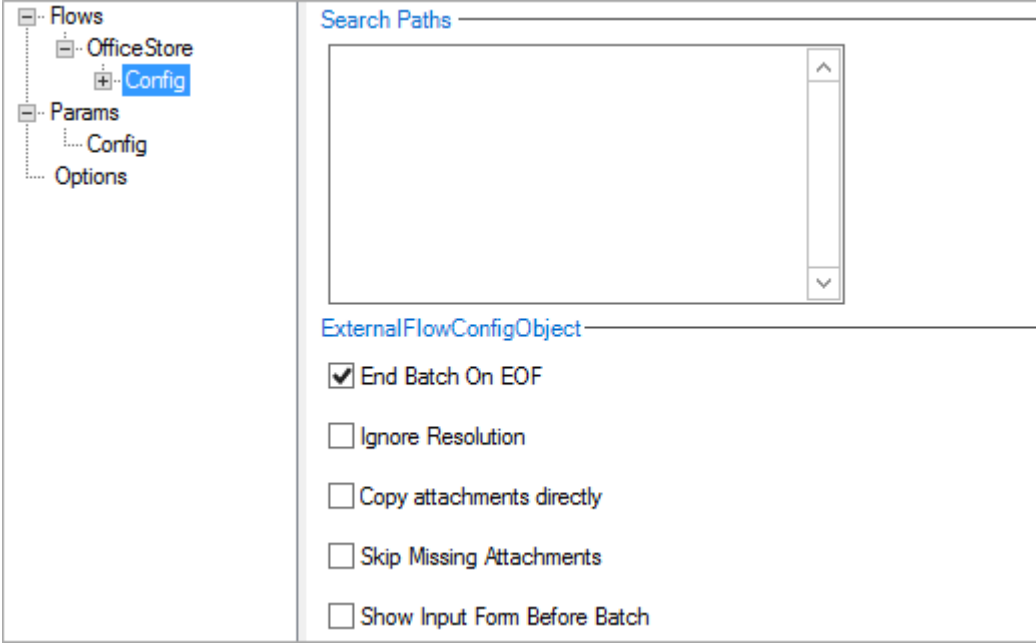

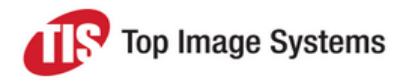

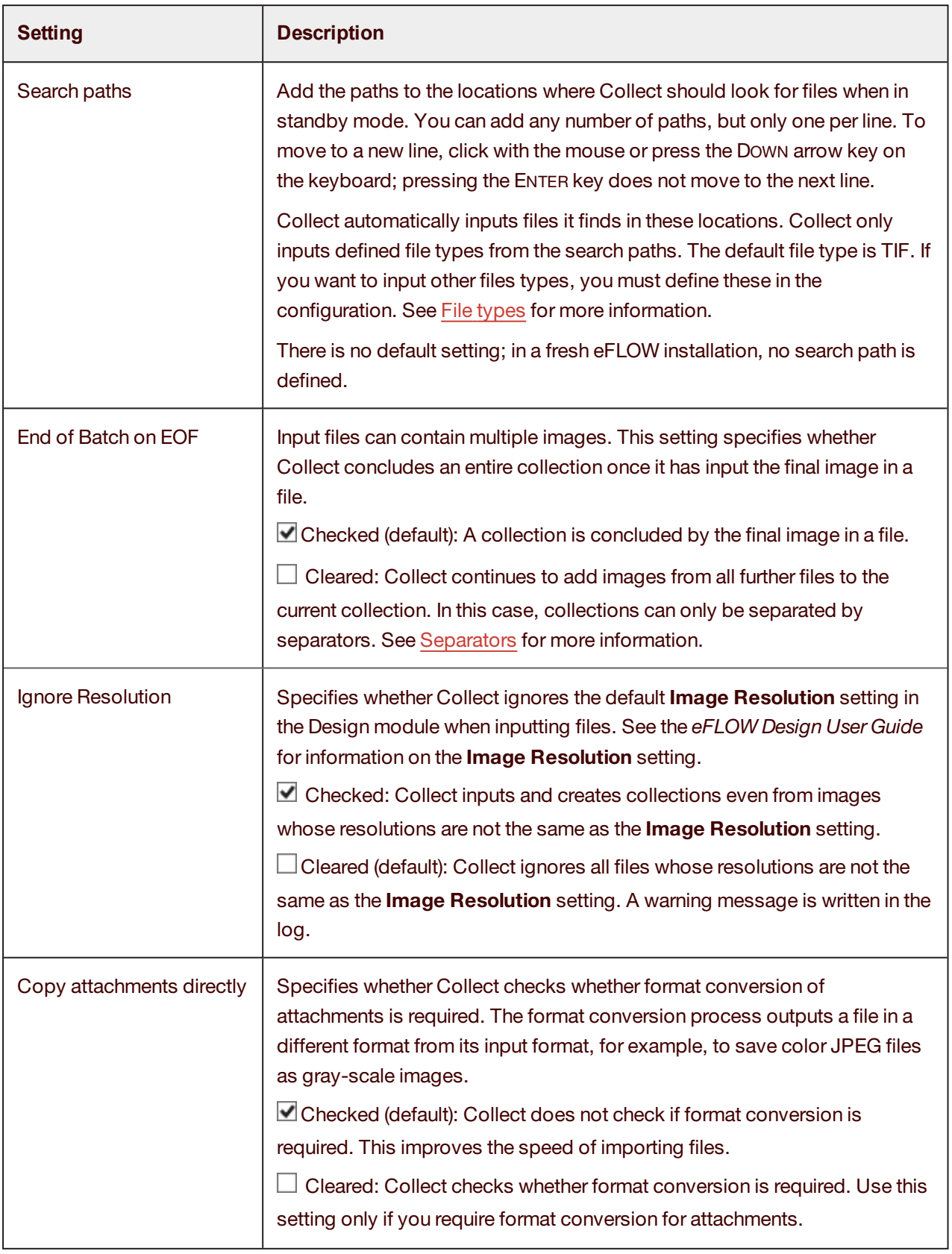

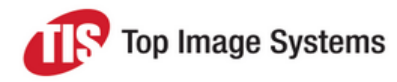

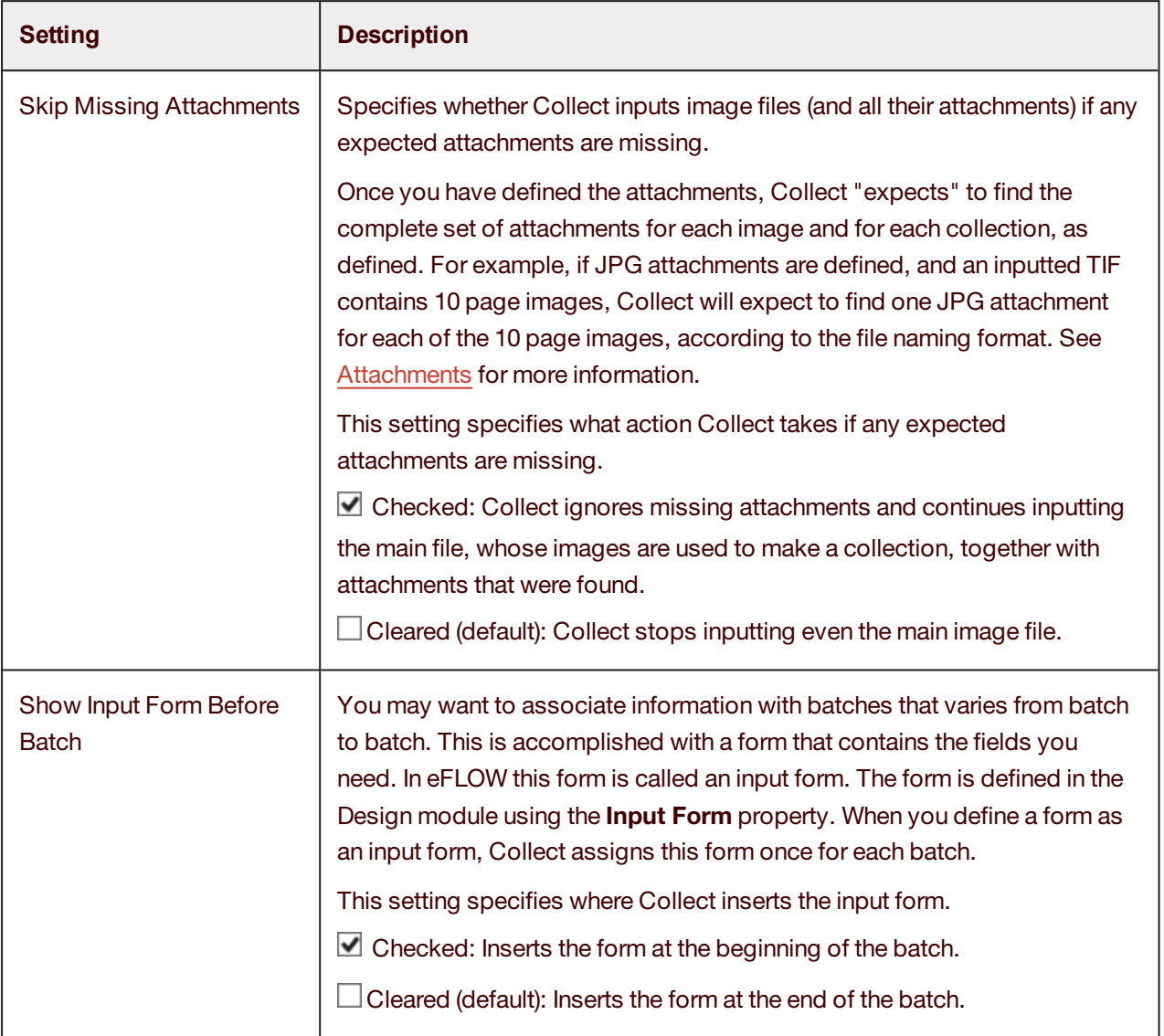

# <span id="page-14-0"></span>File types

You must define the input file types (such as TIF or JPG files) that Collect should look for in the input [search](#page-12-1) [paths](#page-12-1). For each input file type you define, you must also define one or more output file types. Each input image is matched to an input file type and then mapped to one or more output file types, which are then used to build collections.

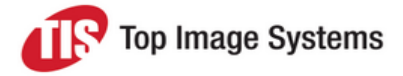

For example, you can configure Collect to select TIF files as input and then output them also as TIF, that is, to preserve their format. Or you can configure Collect to select JPG files as input and then output them as a different file type, such as PNG. You can output a single input file type to multiple output file types; Collect creates an output file for each output file type you define. The default input file type is TIF, and the default output file type is also TIF.

<span id="page-15-0"></span>You must define input and output file types for each separate eFLOW application and for each separate flow.

## Add an input file type

<span id="page-15-2"></span>1. In the **Configuration** window, right-click on the **File Types** entry and select **Add**.

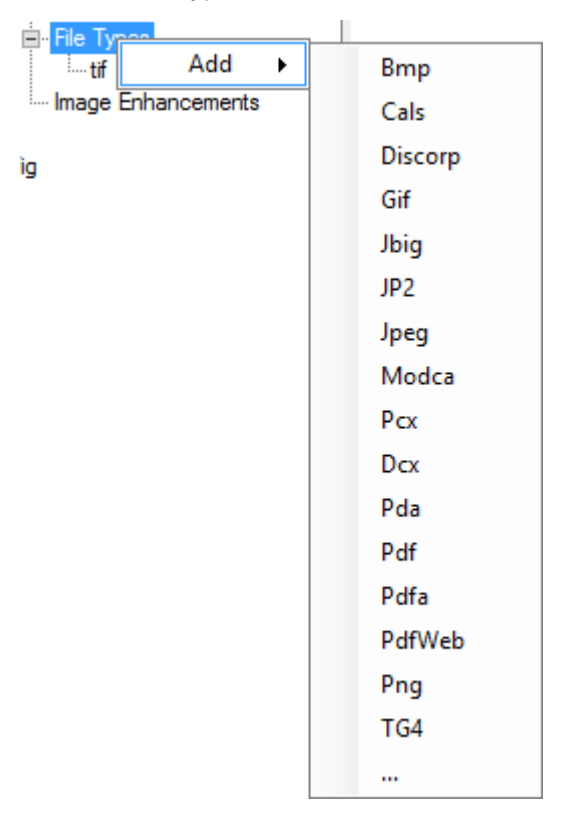

2. Select the file type from the list.

To add a custom file type (that is, a type not available in the **File Types** list):

- a. Select the ellipsis entry (**...**) at the bottom of the list.
- b. In the **Custom file type** dialog box, enter the file extension and click **OK**.
- <span id="page-15-1"></span>3. Click the **OK** button at the bottom of the **Configuration** window to save your changes.

#### Remove an input file type

1. In the **Configuration** window, right-click on the **File Types** entry and select **Remove**.

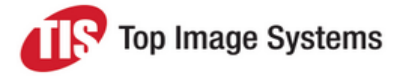

2. Select the file type from the list.

**Note:** The **Remove** button is not available if you have only defined one file type.

<span id="page-16-0"></span>3. Click the **OK** button at the bottom of the **Configuration** window to save your changes.

## Add an output file type

- 1. In the **Configuration** window, under **File Types**, click on the input file type for which you want to define the output file type.
- 2. Click the **Add file type** button **...**

A new blank entry is added to the **Output Types** list.

- 3. Click on the new entry and in the **File type** list, select the output file type. The corresponding **File extension** is entered automatically.
- 4. (Optional) Select values from the **Color** and **Compression** lists.

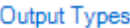

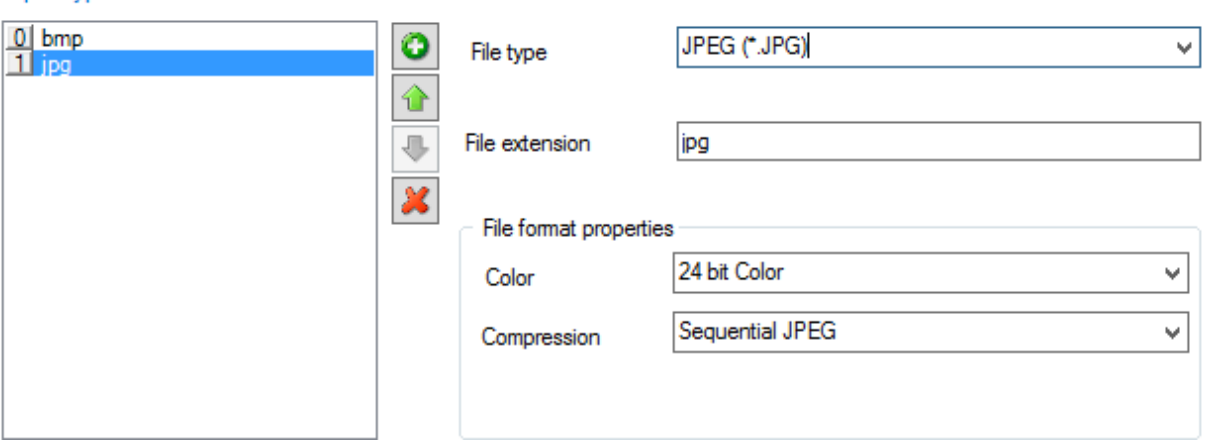

- 5. (Optional) If you add several output file types, you can change the order of the files in the list by clicking the **Move up and Move down** buttons.
- <span id="page-16-1"></span>6. Click the **OK** button at the bottom of the **Configuration** window to save your changes.

#### Remove an output file type

- 1. In the **Configuration** window, under **File Types**, click on the input file type.
- 2. In the **Output Types** list, click on the output type and click the **Delete** button .
- 3. Click the **OK** button at the bottom of the **Configuration** window to save your changes.

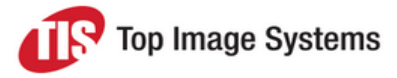

# <span id="page-17-0"></span>**Attachments**

Attachments are additional files that are associated with the main page file, or are associated with the entire collection as a whole. There are two types of attachments:

- <sup>n</sup> Page attachments: One or more attachments related to the page, such as a JPG as a color version of the page attached to the TIF page file.
- <sup>n</sup> Collection attachments: One or more attachments related to the whole collection, such as a text file providing an explanation about the whole collection. Also known as file attachments.

Collect selects attachments from the [search](#page-12-1) paths, using the names of input files to discover the association between the main page file and its associated attachments.

## <span id="page-17-1"></span>Page attachments

Collect looks for page attachments related to each inputted main page file. The page file is typically a TIF file.

The file name for page attachments must be of the following format.

*<page file name>\_p####.<filetype>*

where:

- <sup>n</sup> *<page file name>* is the name of the main page file.
- <sup>n</sup> *\_p####* is a numerical counter in hexadecimal, which runs from 0001 to FFFF (meaning that for each page file there is a theoretical maximum of FFFF attachments).
- <sup>n</sup> *<filetype>* is the file type of the attachment. This file type must be defined in the **File Types** section in the **Configuration** window. See File [types](#page-14-0) for more information.

Collect ignores all files of the attachment file type that do not have exactly the correct name format.

For example, if the page file name is *<TestData>.tif*, Collect inputs the attachment *TestData\_p0001.jpg*, which has the correct name format, but not the attachment *TestData.png*, which is missing the numerical counter.

For multi-page files, Collect looks for attachment files according to the number of pages in the file. For example, if the TIF input file has 10 pages, and JPG files are configured to be attachments, then Collect expects to find 10 JPG attachments. If Collect finds a TIF file named *TestData.tif*, it looks for JPG files whose name has the format *TestData\_p####.jpg*. Thus, if Collect finds 10 images in the TIF file, it looks for 10 JPG files named according to the range *TestData\_p0001.jpg* to *TestData\_p0010.jpg*.

## <span id="page-17-2"></span>Collection attachments

Collect looks for collection attachments related to the entire collection. Collection attachments are indicated by file name prefixes that are identical to the file name of a page file.

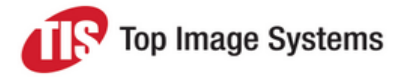

For example, when Collect is configured to look for TIF and PDF files in the source folder, Collect looks for TIF page files, and related PDF files to be attachments for the TIF. If Collect finds a TIF file named *TestData.tif* then it looks for collection attachment files whose name is defined by the format *TestData.<filetype>*.

Thus, if Collect finds a file whose name is *TestData.pdf*, that file will be taken as a collection attachment for *TestData.tif*.

## <span id="page-18-0"></span>Custom input file types for attachments

Collect provides a number of predefined input file types. If the input file type you want to add as an attachment is not one of the predefined types, you can define a custom input file type. See Add an [input](#page-15-2) file [type](#page-15-2).

**Note:** You cannot convert custom file types to other types, since the custom type is not known in advance and so a conversion filter is not available.

### <span id="page-18-1"></span>View attachments

In manual operation mode, you can use the GUI **Page** view to view individual pages of a collection. If you have defined attachment file types, the viewer becomes a tabbed window when the viewed page has one or more attachments. An additional tab opens to display each attachment found for the page file.

# <span id="page-18-2"></span>**Separators**

A collection, or batch, is the logical work unit of eFLOW, which is passed from one station to the next. However, the input stream of images into the Scan and Collect stations is unstructured. This input stream is a sequence of images from files into Collect, or a sequence of scanned pages into Scan. Separators are therefore used to indicate at which page one batch ends and the next batch starts.

Similarly, within a single batch, separators are needed to indicate at which page one form ends and the next form starts.

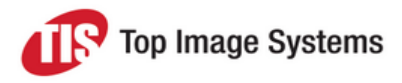

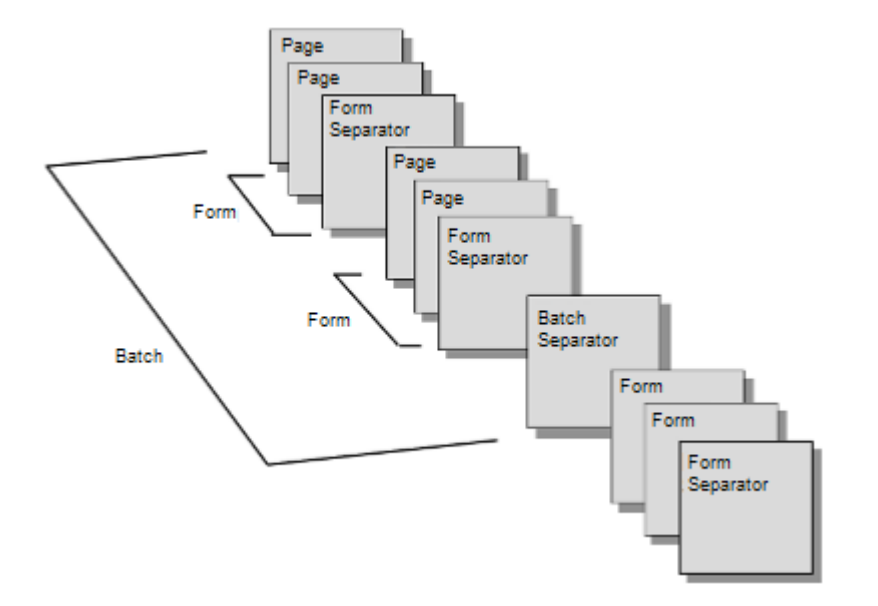

Separators can be implemented in any conceivable way of marking where a batch or form starts and ends. For example, a separator can be a specially designed page, a blank page, a specific barcode, or a specific number of forms or pages. For example, if you want to group sets of one hundred pages during input, then inserting a batch separator page after each set of one hundred pages will mark each set as a separate batch.

There are two general categories of separators: hardware separators and software separators.

The **Batch Separators** and **Form Separators** entries in the **Configuration** window enable you define hardware and software separators to separate batches and forms. The same types of separators are available for both batches and forms.

You must define any batch separators and form separators that you require for each separate eFLOW application and for each separate flow. Separators you define for one flow are not applied to any other flows.

You can define up to four different types of hardware separators and three different types of software separators, of the same type, or of different types and in any combination. The station separates the batch or form as soon as the first separator is found; it does not check the rest of the separators, and continues to the next page.

An integrated testing tool for is provided for software separators to help you verify that your separator definitions will correctly detect the separator pages.

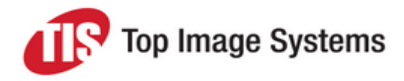

## <span id="page-20-3"></span><span id="page-20-0"></span>Separator types

<span id="page-20-1"></span>The following types of separators are available.

#### Hardware separators

**Note:** For the Collect station, only the **TisPageSeparator** applies.

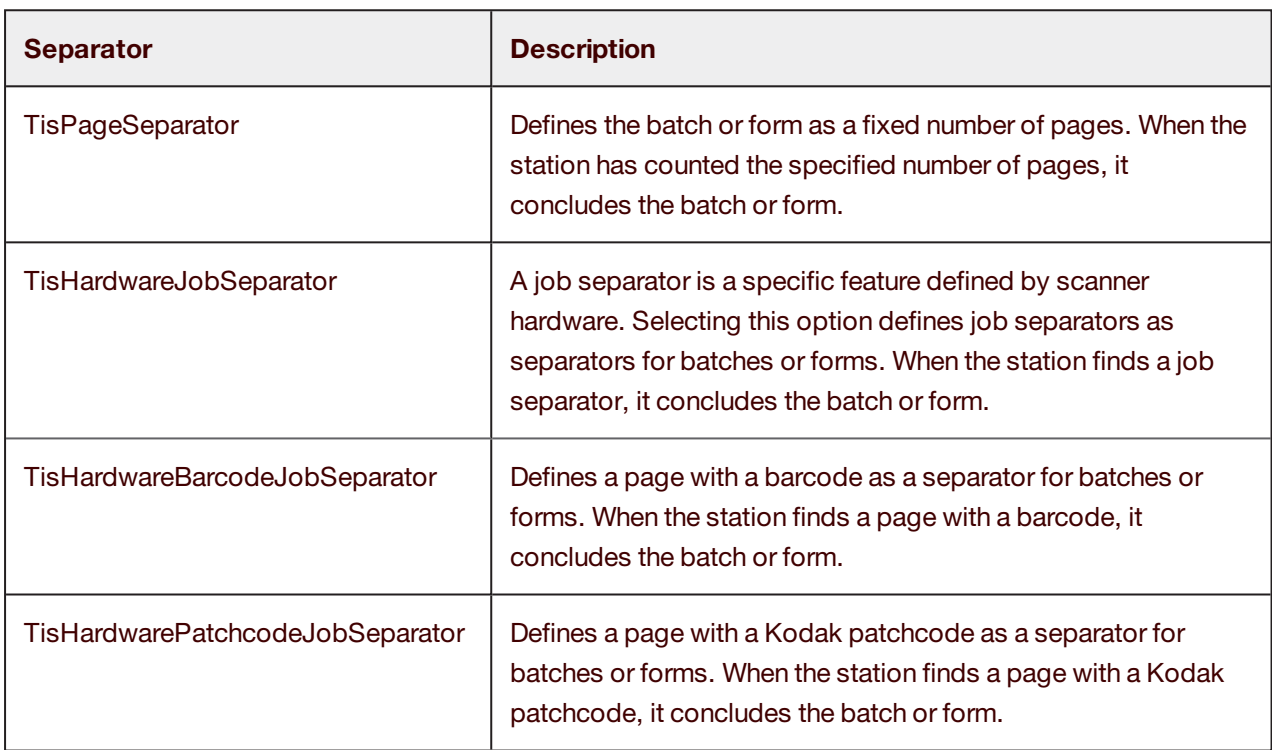

#### <span id="page-20-2"></span>Software separators

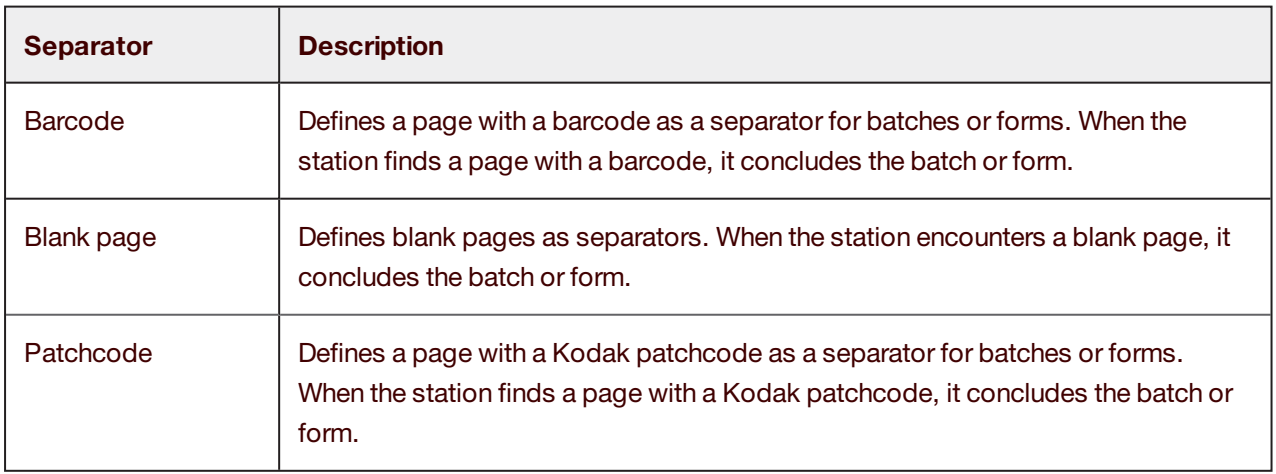

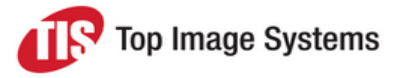

## <span id="page-21-2"></span><span id="page-21-0"></span>Separator actions

When the Scan or Collect station has identified a page (or page side) as being a separator or containing a separator, it has to decide what to do with the separator page (or page side) itself. The station can perform one of the following actions on the separator page. You specify which action should be taken when you define the separator.

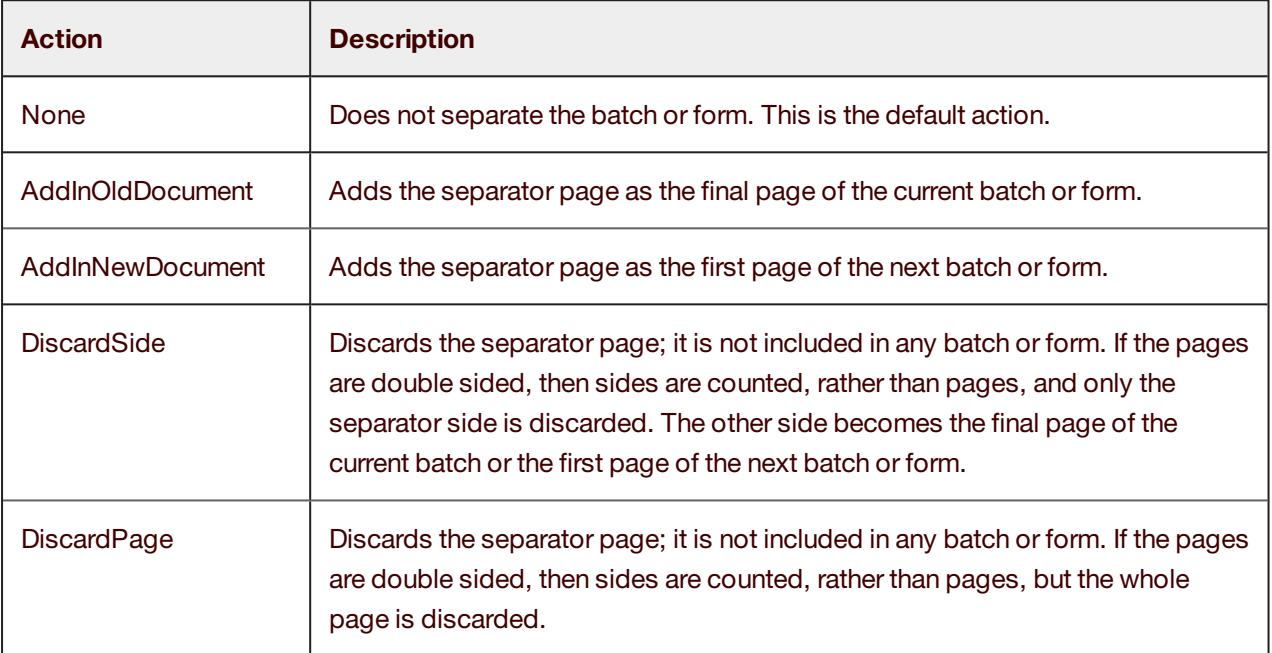

## <span id="page-21-1"></span>Define a hardware separator

- 1. In the **Configuration** window, under **Batch Separators** or **Form Separators**, click on **Hardware Separators**.
- 2. In the hardware separators selection list, select one of the four types of hardware separators (see [Separator](#page-20-3) types).

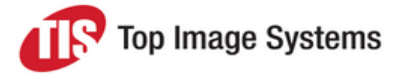

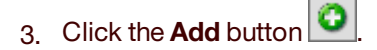

The hardware separator is added to the hardware separator list and to the configuration tree under **Hardware Separators**.

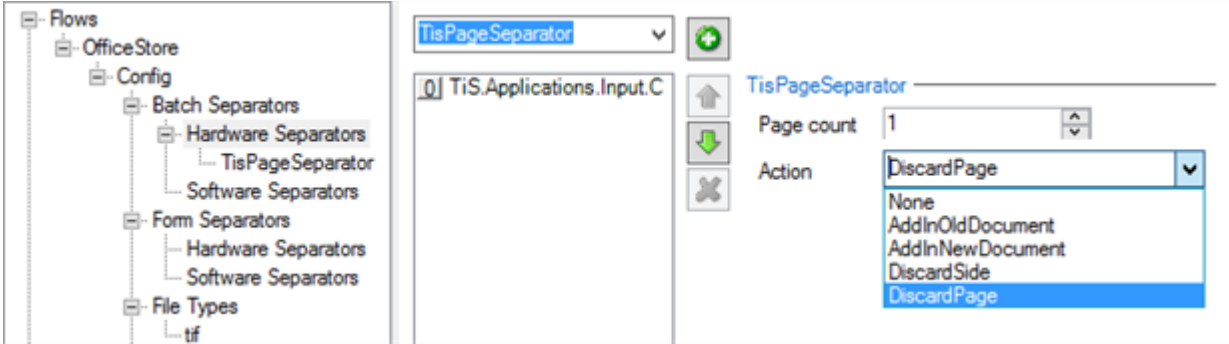

4. Select the appropriate **Action** (see [Separator](#page-21-2) actions). For a the page count separator (**TisPageSeparator**), you must also specify the number of pages after which the batch or form is concluded.

If you add more than one separator, you can use the **Move up**  $\boxed{\bigcirc}$  and **Move down** buttons to change their order in the separators list. The station searches the input pages for defined separators in the order they appear in this list, from top to bottom. To achieve the best performance, you should position the most probable separator types at the top of the list.

<span id="page-22-0"></span>5. Click the **OK** button at the bottom of the **Configuration** window to save your changes.

## Load a sample image for testing software separators

Loading a sample image when defining software separators helps you to verify that your separator definitions will correctly detect the separator pages.

- <span id="page-22-1"></span>1. In the **Configuration** window, under **Batch Separators** or **Form Separators**, click on **Software Separators**.
- 2. Click the **Open** button **a** above the **Separators** tab.
- 3. Locate and select the image file you want to use and click the **Open** button.

The image is displayed on the right of the window.

For multi-page images, you can select the page to use from the selection list. Click the zoom buttons to increase or decrease the image size.

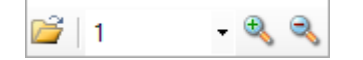

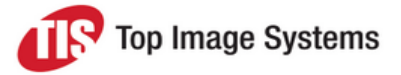

4. As you change the settings for the separator, watch for the indicator that signals whether your sample page has been successfully identified as a separator. Continue to adjust the settings until the indicator changes from **Page is not Separator** to **Page is Separator**.

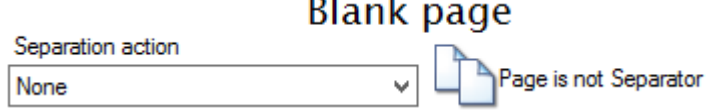

 $\sim$ 

See Define a software blank page [separator](#page-23-1) for a detailed example.

**Note:** If you later select a different separator type to define, you will probably have to load a different sample image to verify your new separator.

#### <span id="page-23-1"></span><span id="page-23-0"></span>Define a software blank page separator

When you define a software blank page separator, you specify how white the page must be to be considered as "blank", that is, the maximum amount of black allowed on a page. You can also specify margins to exclude from the image when determining whether or not the image is blank.

There are two methods for detecting blank pages:

- Automatically from a preset
- <sup>n</sup> Manually from a **Black Area Ratio**. The ratio is the number of black pixels present on the image divided by the number of all region pixels.

To define a blank page separator:

- 1. In the **Configuration** window, under **Batch Separators** or **Form Separators**, click on **Software Separators**.
- 2. In the **Separators** tab, click on the **Blank page** button.
- 3. Load a [sample](#page-22-1) image to test the [settings.](#page-22-1)
- 4. Select a **Separation action** (see [Separator](#page-21-2) actions).
- 5. Use one of the following settings to define the blankness:
	- <sup>n</sup> **Preset Settings** (see Define [blankness](#page-25-1) from a preset).
	- <sup>n</sup> **Black area ratio** (see Define [blankness](#page-26-2) from a black area ratio).
- 6. (Optional) Use the **Margins** sliders to specify margins to exclude when determining whether the image is a blank page.

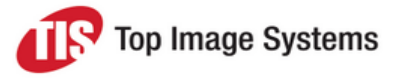

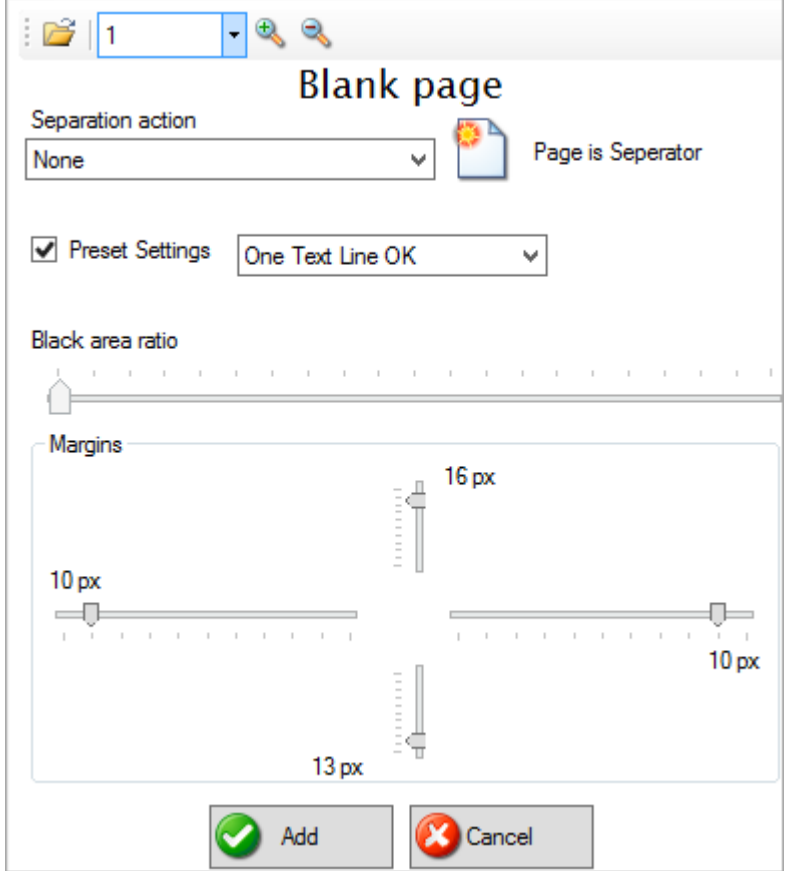

7. When the indicator changes to **Page is Separator**, click the **Add** button.

The new separator appears in the **Is Separator** list.

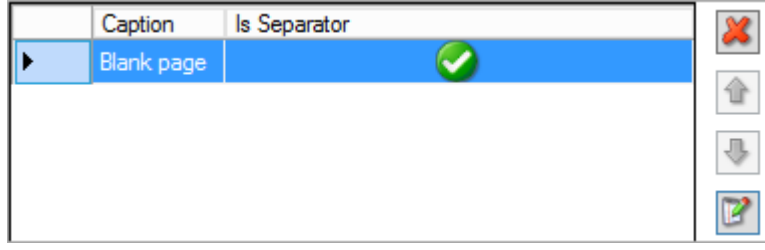

8. Click the **OK** button at the bottom of the **Configuration** window to save your changes.

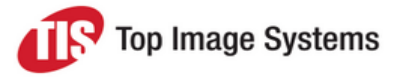

#### <span id="page-25-1"></span><span id="page-25-0"></span>Define blankness from a preset

This example demonstrates how to define a blank page separator using a preset.

- 1. Select the **Preset Settings** checkbox to enable the **Preset Settings** list.
- 2. Select a setting from the **Preset Settings** list to define the "blankness" threshold.

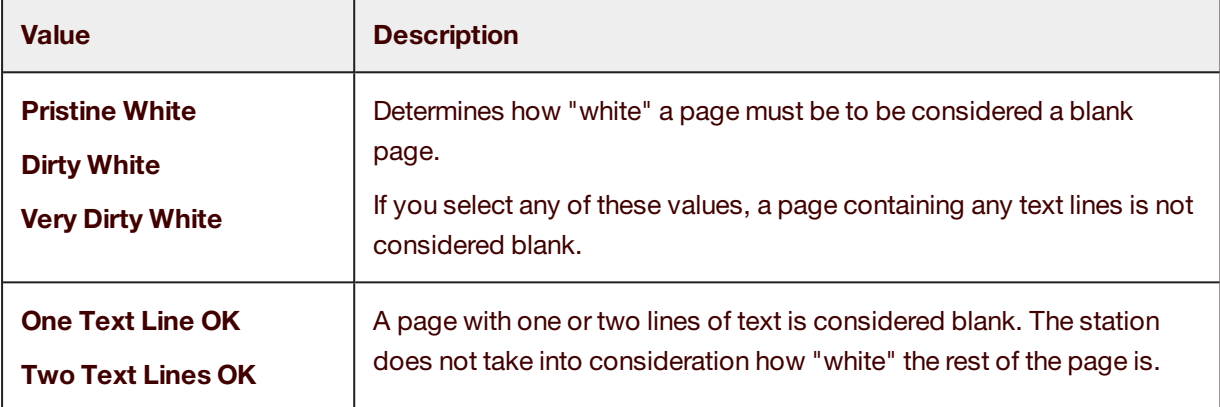

In this example, we have selected **Very Dirty White**. However, the sample separator page is "dirtier" than that, because it has a line of text. Accordingly, the separator indicator at the top right of the parameters area displays **Page is not Separator**.

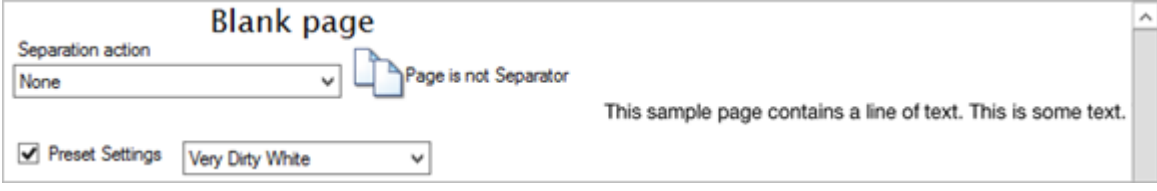

3. From the **Preset Settings** list, select **One Text Line OK**. This allows a page with one text line to be considered as "blank".

The sample separator page is now recognized as a valid blank page separator and the separator indicator changes to **Page is separator**.

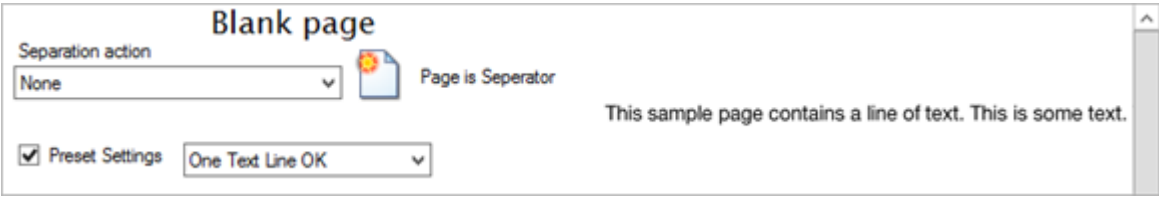

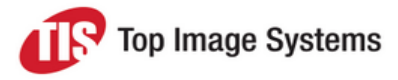

#### <span id="page-26-2"></span><span id="page-26-0"></span>Define blankness from a black area ratio

This example demonstrates how to define a blank page separator manually using the **Black area ratio** slider.

The ratio is the number of black pixels present on the image divided by the number of all region pixels. The ratios available are continuous from the lowest ratio setting on the left of the slider, which allows the least amount of black, to the highest ratio setting on the right, which allows the most amount of black. For example, if the type of blank pages you are expecting in the input will have quite a lot of black dots, you will need to drag the slider further to the right to allow more blackness.

- 1. Clear the **Preset Settings** checkbox to enable the **Black area ratio** slider.
- 2. Drag the slider to the right to until the separator indicator changes to **Page is separator**.

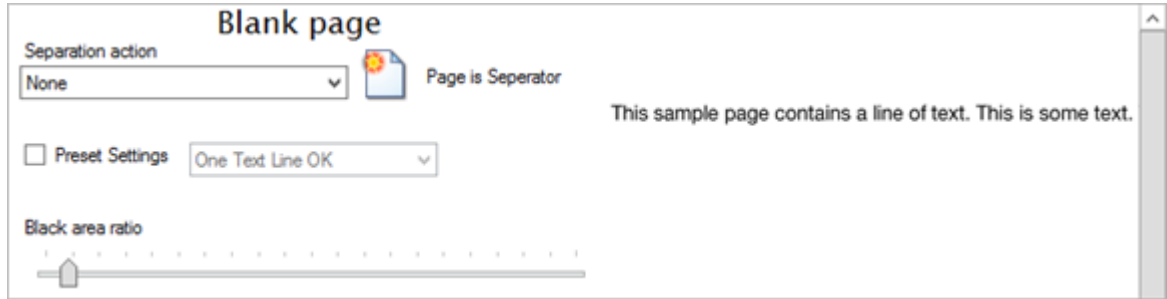

#### <span id="page-26-1"></span>Define a software barcode separator

- 1. In the **Configuration** window, under **Batch Separators** or **Form Separators**, click on **Software Separators**.
- 2. In the **Separators** tab, click the **Barcode** button.
- 3. Load a [sample](#page-22-1) image to test the [settings.](#page-22-1)
- 4. Select a **Separation action** (see [Separator](#page-21-2) actions).

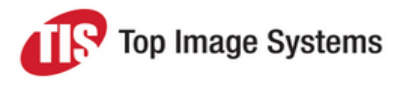

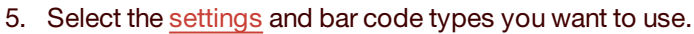

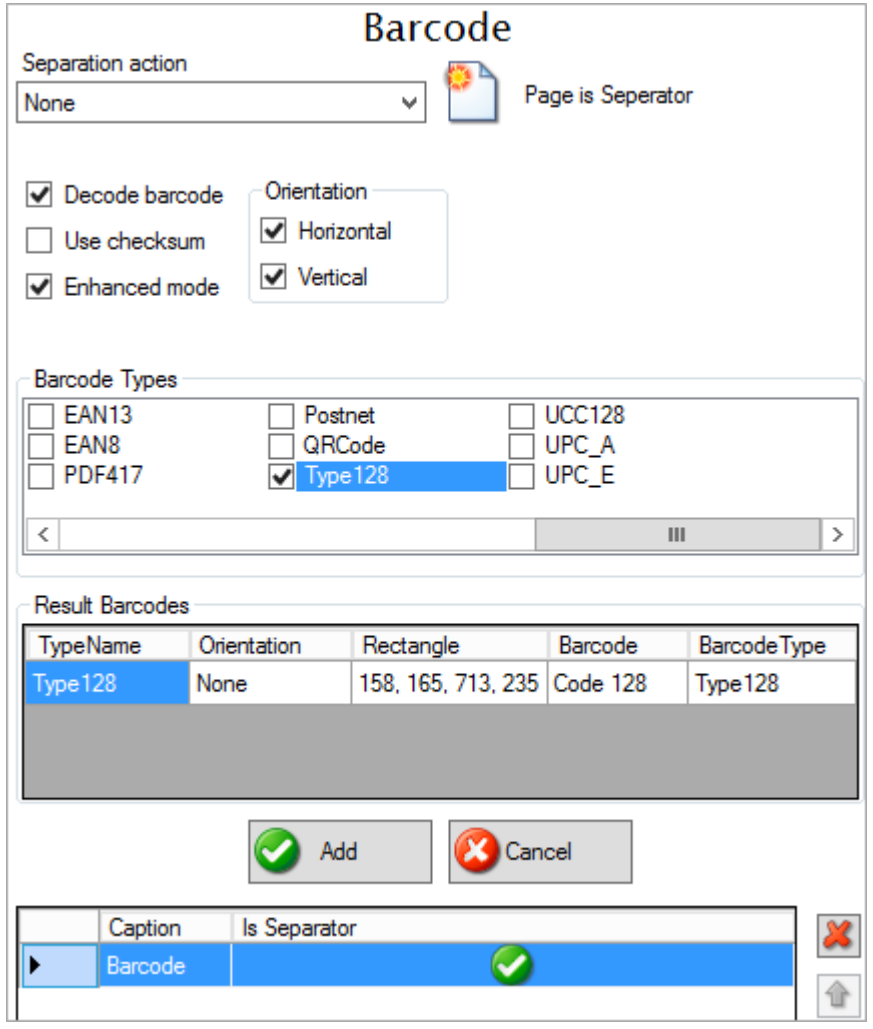

6. When the indicator changes to **Page is Separator**, click the **Add** button.

The new separator appears in the **Is Separator** list.

7. Click the **OK** button at the bottom of the **Configuration** window to save your changes.

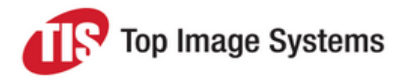

#### <span id="page-28-0"></span>Barcode separator settings

<span id="page-28-2"></span>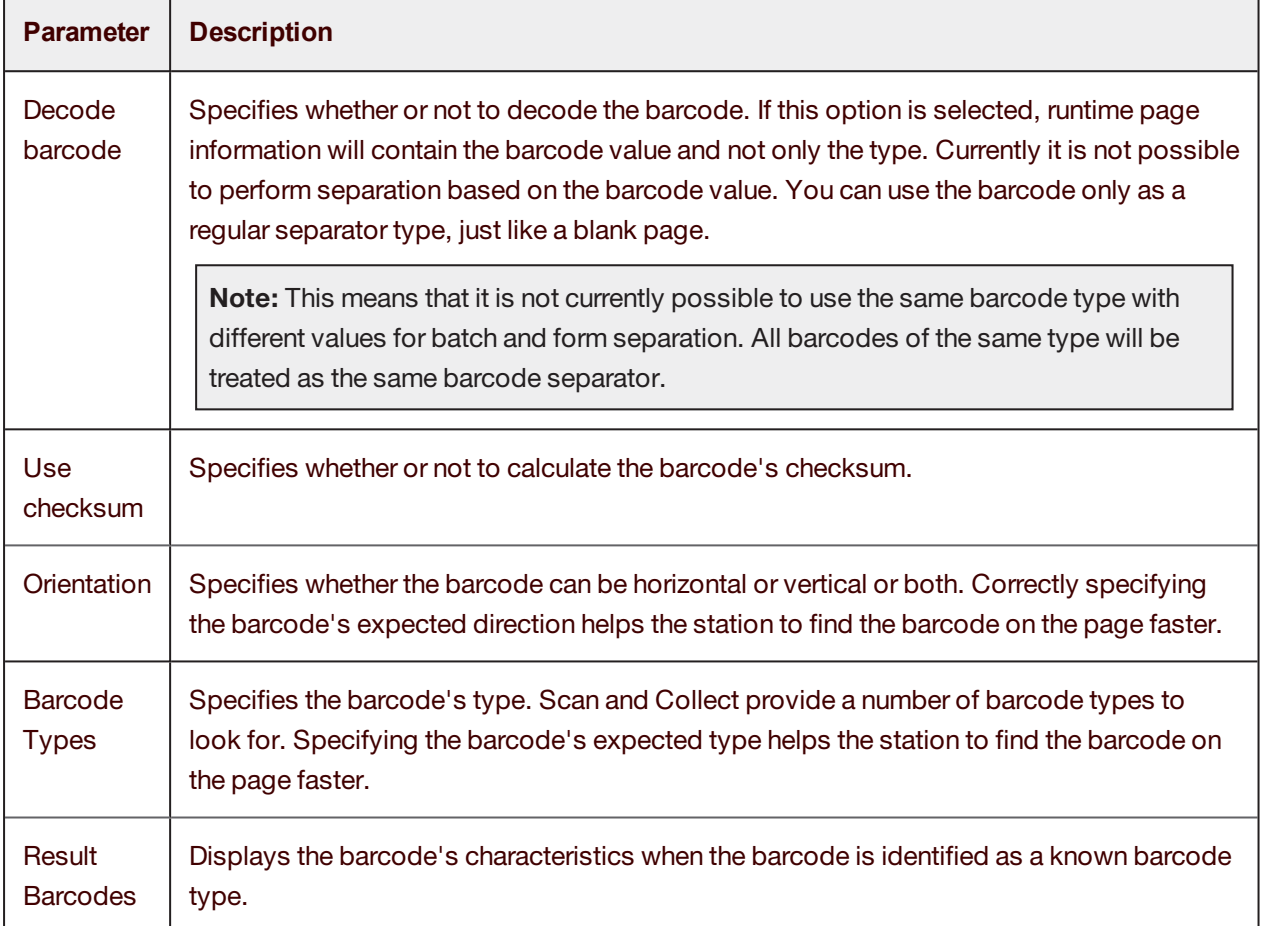

### <span id="page-28-1"></span>Define a software patchcode separator

**Note:** Collect does not distinguish between different patchcode types as different separators.

- 1. In the **Configuration** window, under **Batch Separators** or **Form Separators**, click on **Software Separators**.
- 2. In the **Separators** tab, click the **Patchcode** button.
- 3. Load a [sample](#page-22-1) image to test the settings.
- 4. Select a **Separation action** (see [Separator](#page-21-2) actions).
- 5. When the indicator changes to **Page is Separator**, click the **Add** button.

The new separator appears in the **Is Separator** list.

6. Click the **OK** button at the bottom of the **Configuration** window to save your changes.

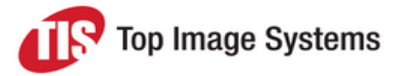

### <span id="page-29-0"></span>Edit a separator

- 1. In the **Configuration** window, in the **Batch Separators** or **Form Separators** section, click on **Hardware Separators** or **Software Separators**.
- 2. Select the separator. For software separators, click the **Edit** button  $\mathbb{E}$
- 3. Make changes to the settings.

If you add more than one separator, you can use the **Move up**  $\boxed{\text{1}}$  and **Move down** buttons to change their order in the separators list. The station searches the input pages for defined separators in the order they appear in this list, from top to bottom. To achieve the best performance, you should position the most probable separator types at the top of the list.

<span id="page-29-1"></span>4. Click the **OK** button at the bottom of the **Configuration** window to save your changes.

#### Remove a separator

- 1. In the **Configuration** window, in the **Batch Separators** or **Form Separators** section, click on **Hardware Separators** or **Software Separators**.
- <span id="page-29-2"></span>2. Select the separator and click the **Delete** button .

## Image enhancements

Sometimes images must be graphically enhanced before you can obtain optimum results with eFLOW. The Scan and Collect stations provide a large number of user customizable image enhancement filters, such as the **Deskew** filter for correcting alignment, or the **Noise Removal** filter, for removing dots and specks on the image. See [Enhancement](#page-32-1) filters for a full list of the available filters.

You must define any image enhancement filters that you require for each separate eFLOW application and for each separate flow. The filters are applied to each incoming image, one by one, in the order you define them.

An integrated testing tool is provided to help you customize your filters using sample images. You can see the effects of applying filters on the sample image.

There are no ideal procedures for selecting the most appropriate filters. You must use trial and error to test the effect of the filters.

**Note:** Actions you perform on the sample image are not saved to its disk file.

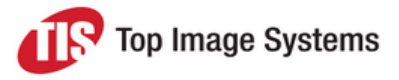

## <span id="page-30-2"></span><span id="page-30-0"></span>Load a sample image for testing filters

- 1. In the **Configuration** window, click on **Image Enhancements**.
- 2. Click the **Open** button **a** above the **Enhancemts** tab.
- 3. Locate and select the image file you want to use and click the **Open** button.

The image is displayed on the right of the window.

For multi-page images, you can select the page to use from the selection list.Click the zoom buttons to increase or decrease the image size.

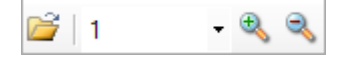

As soon as the image is loaded, it responds to the way you adjust the filter settings.

<span id="page-30-1"></span>4. Click the **OK** button at the bottom of the **Configuration** window to save your changes.

#### Add an image enhancement filter

- 1. In the **Configuration** window, click on **Image Enhancements**.
- 2. Load a [sample](#page-30-2) image to test the filter.
- 3. Select the appropriate tab for the type of enhancement you want to make: **Enhancemts**, **Color** or **Sizing**.

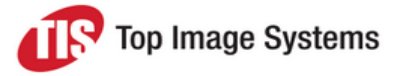

4. Click on the appropriate button for the filter you want to add. For example, in the **Enhancemts** tab, click the **Noise** button.

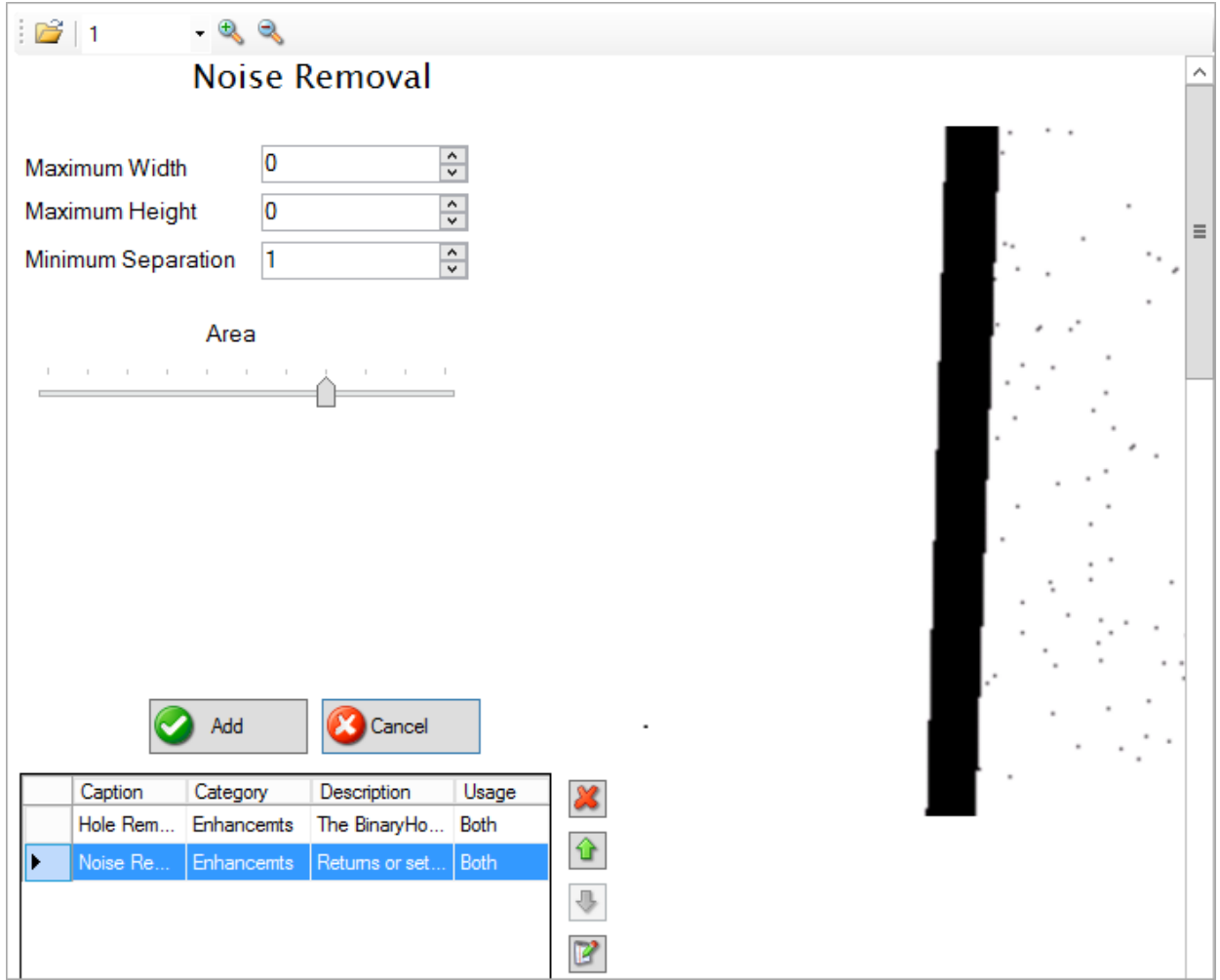

- 5. Adjust the filter settings. See *Image [enhancement](#page-32-1) filters* for information on the settings for each filter. As you adjust the settings, the image responds to display the effect of the changes.
- 6. Click the **Add** button.

The filter appears in the filter list at the bottom of the screen.

<span id="page-31-0"></span>7. Click the **OK** button at the bottom of the **Configuration** window to save your changes.

## Edit an image enhancement filter

1. In the **Configuration** window, click on **Image Enhancements**.

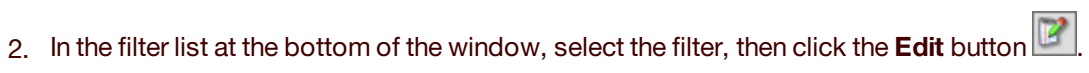

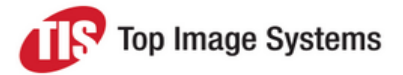

3. Make changes to the settings.

To change the order of the filters, use the **Move up and Move down buttons**. The filters are applied to each incoming image, one by one, in this order.

<span id="page-32-0"></span>4. Click the **OK** button at the bottom of the **Configuration** window to save your changes.

#### Remove a filter

- 1. In the **Configuration** window, click on **Image Enhancements**.
- <span id="page-32-1"></span>2. Select the filter and click the **Delete** button

# Enhancement filters

This section describes the available image enhancement filters in the Scan and Collect stations.

<span id="page-32-2"></span>See Image [enhancements](#page-29-2) for information on using the image enhancement filters.

### Content enhancement filters

Content enhancement filters affect the content of images. For example, they can remove lines and borders, remove "noise", such as dots and specks, or straighten a slanted image.

#### <span id="page-32-3"></span>Black Overscan Removal filter

The **Black Overscan Removal** filter removes the black area around an image when a page is scanned using an overscan option. Unlike the **Border Removal** filter (which inverts the black pixels, making them white) and the **Crop** filter (which removes white space from around the edge of the image), the **Black Overscan Removal** filter removes the overscan area from your image.

This filter also reduces the physical size of the scanned image and the image file size by eliminating the black border generated by scanners with black backgrounds.

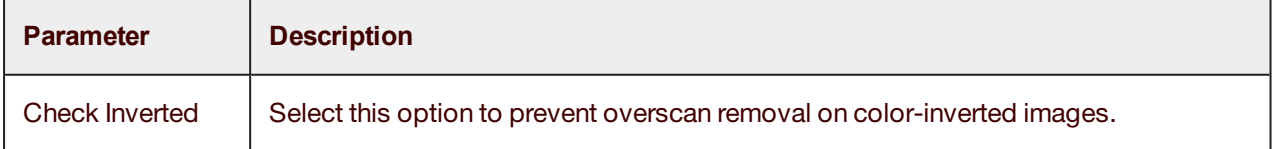

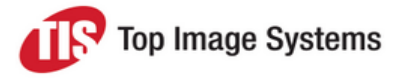

#### <span id="page-33-0"></span>Border Removal filter

The **Border Removal** filter detects and removes black edges that sometimes appear around images during scanning or photocopying. This filter looks for black around the edge of an image (that is, its borders) and changes the black to white. It does not change the size of the image.

The table below describes the parameters you can adjust for this filter.

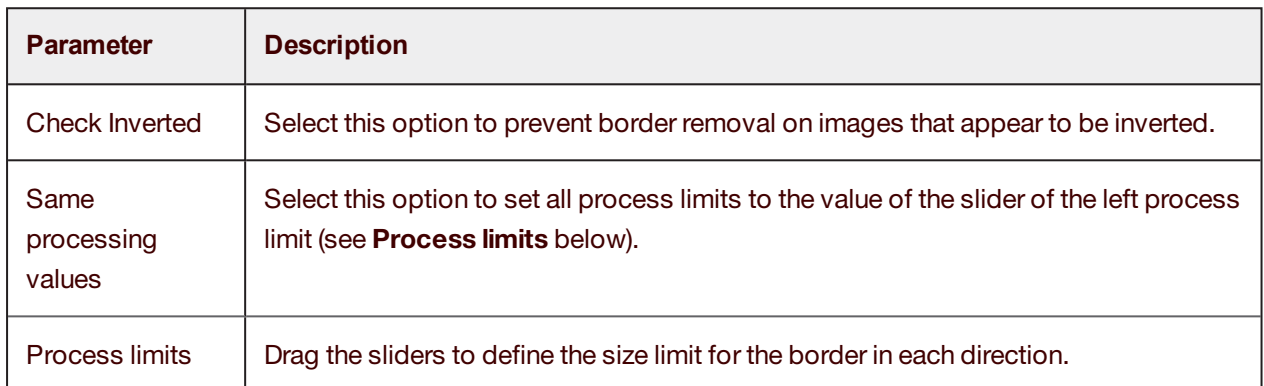

#### <span id="page-33-1"></span>Deskew filter

The **Deskew** filter can be used to straighten binary or color images that show a slant from their correct orientation. The filter returns the angle that the image was deskewed. Skewing can occur if the original document was skewed when it was fed into the scanner, fax machine, or photocopier.

The **Deskew** filter examines the image and determines the skew angle. The skew angle is measured between the actual edge of the image data and the horizontal or vertical axis. The image data is then rotated to correct the skew angle.

Deskewing an image makes the image contents more legible and can improve OCR results. The **Deskew** filter can also be used, without detecting a skew angle, to rotate an image a specified number of tenths of a degree (from -44.9 degrees to +44.9 degrees), either after detecting skew externally or just to rotate the image to an arbitrary desired angle.

To achieve the best image quality after image processing and to find the optimal balance between processing speed and accuracy, you should test this filter with sample images that are similar to the real images you expect to process, and then fine tune the parameters for each filter to find the values most suitable for your document type.

The result of applying this filter is always a binary (black & white) image.

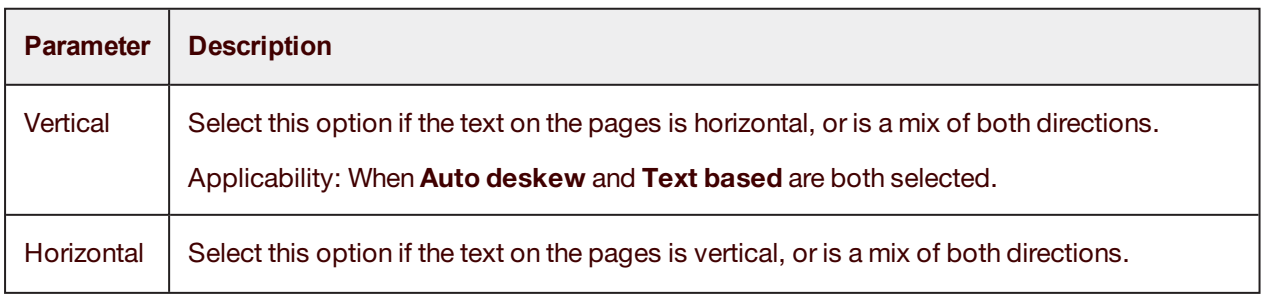

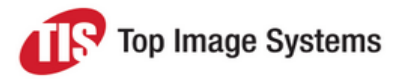

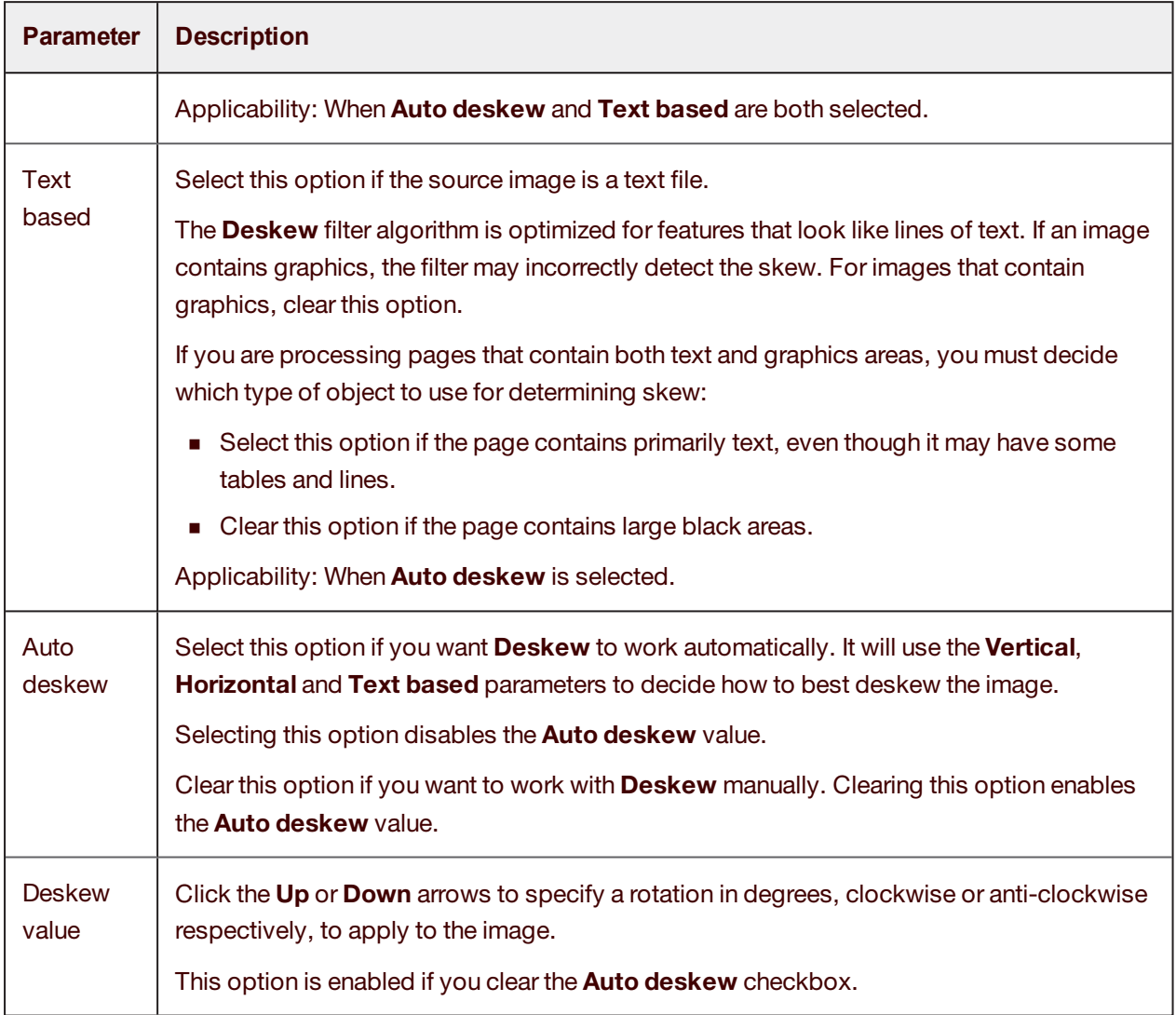

#### <span id="page-34-0"></span>Dilation filter

The **Dilation** filter expands the area of black objects in an image, causing the line strokes of characters to become bolder. Using this filter may improve image quality and the legibility of text. Performing dilation can increase the file size.

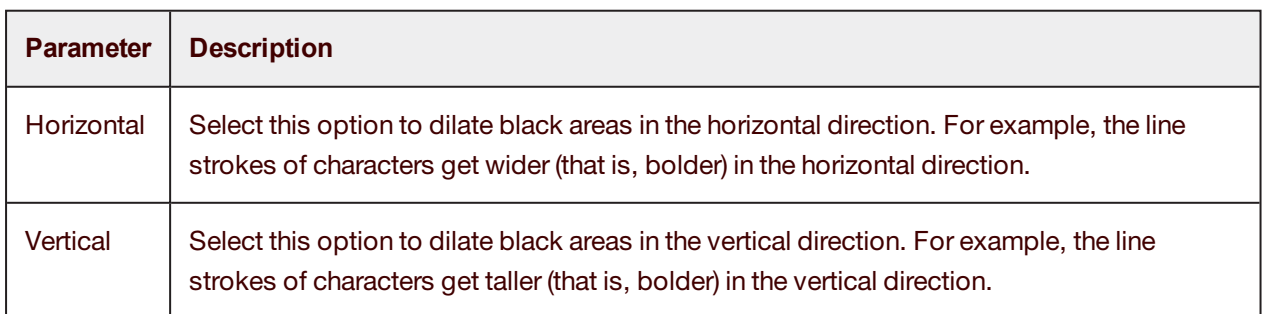

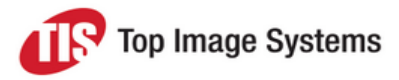

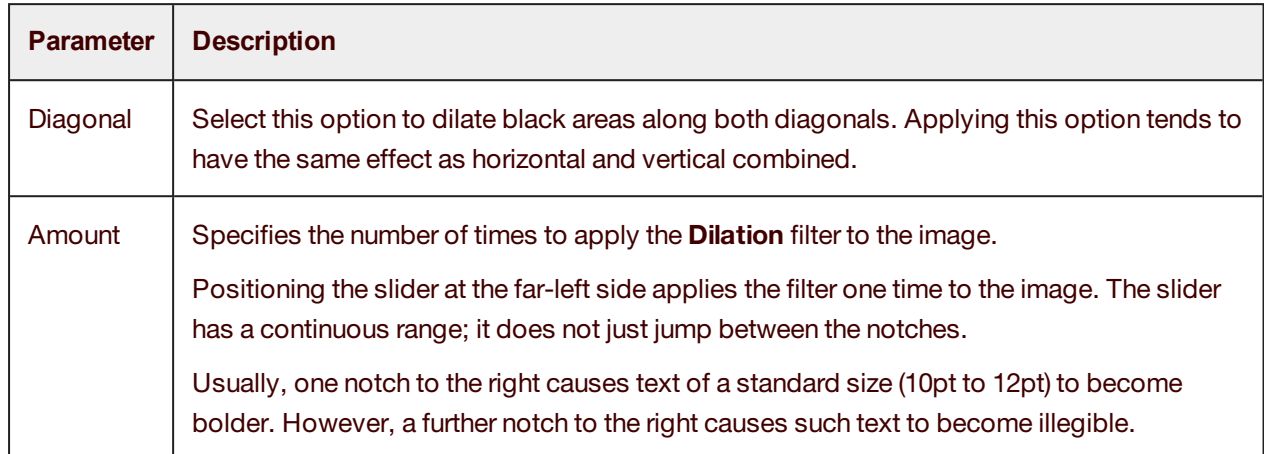

#### <span id="page-35-0"></span>Erosion filter

The **Erosion** filter trims the area of black objects, causing the line strokes of characters to become thinner. Using this filter will reduce the file size, but you could lose a lot of detail from the image content.

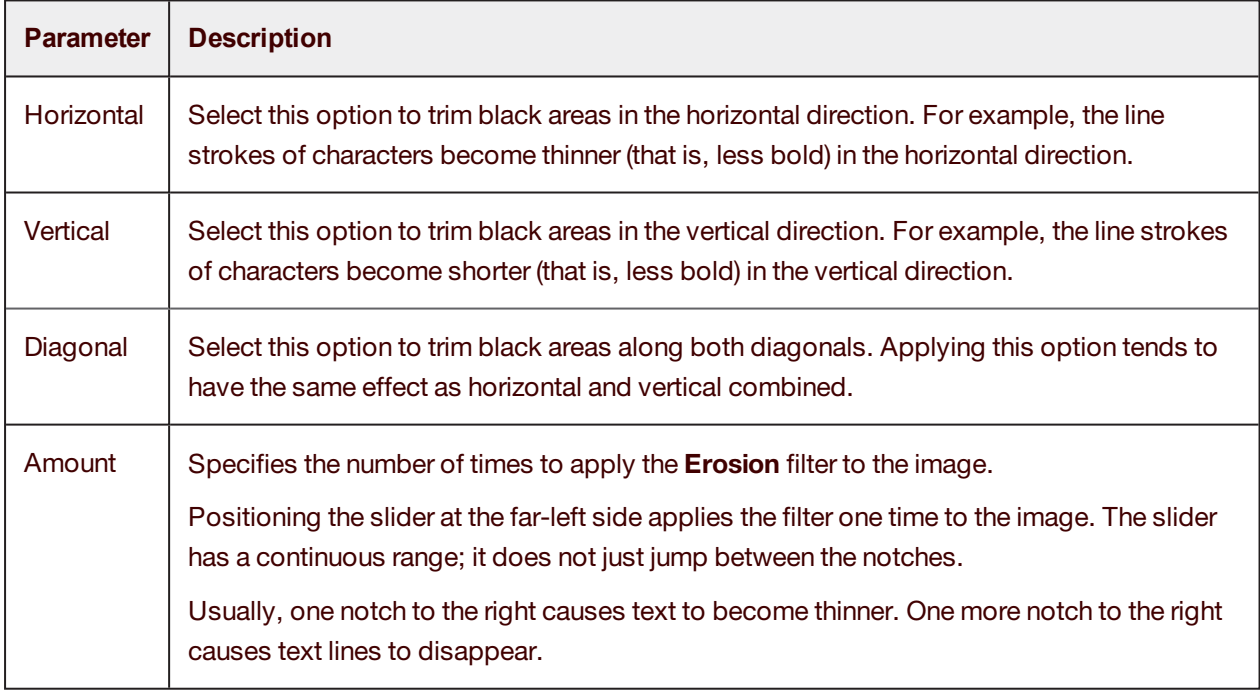

The table below describes the parameters you can adjust for this filter.

#### <span id="page-35-1"></span>Halftone Removal filter

The **Halftone Removal** filter removes a background, such as a halftone or dither pattern, from an image or a graphic object on the image.

<span id="page-35-2"></span>This filter has no parameters.

#### Hole Removal filter

The **Hole Removal** filter removes images that look like punched binder holes from the edges of the image.

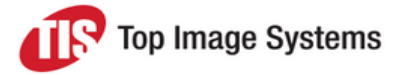

The algorithm searches for objects that look like binder holes around the edges of the image. Similar objects in other areas of the image are not removed.

This filter has no parameters.

<span id="page-36-0"></span>The result of applying this filter is always a binary (black & white) image.

#### Line Removal filter

The **Line Removal** filter works with lines on form-based image images. It is called "line removal" but it can be used to reconstruct somewhat damaged lines as well as completely remove lines.

The line reconstruction can be configured to reconstruct horizontal and vertical lines, "redrawing" them straight with smooth edges.

The **Line Removal** filter allows you to eliminate horizontal and vertical lines that are part of the image, leaving all the characters intact.

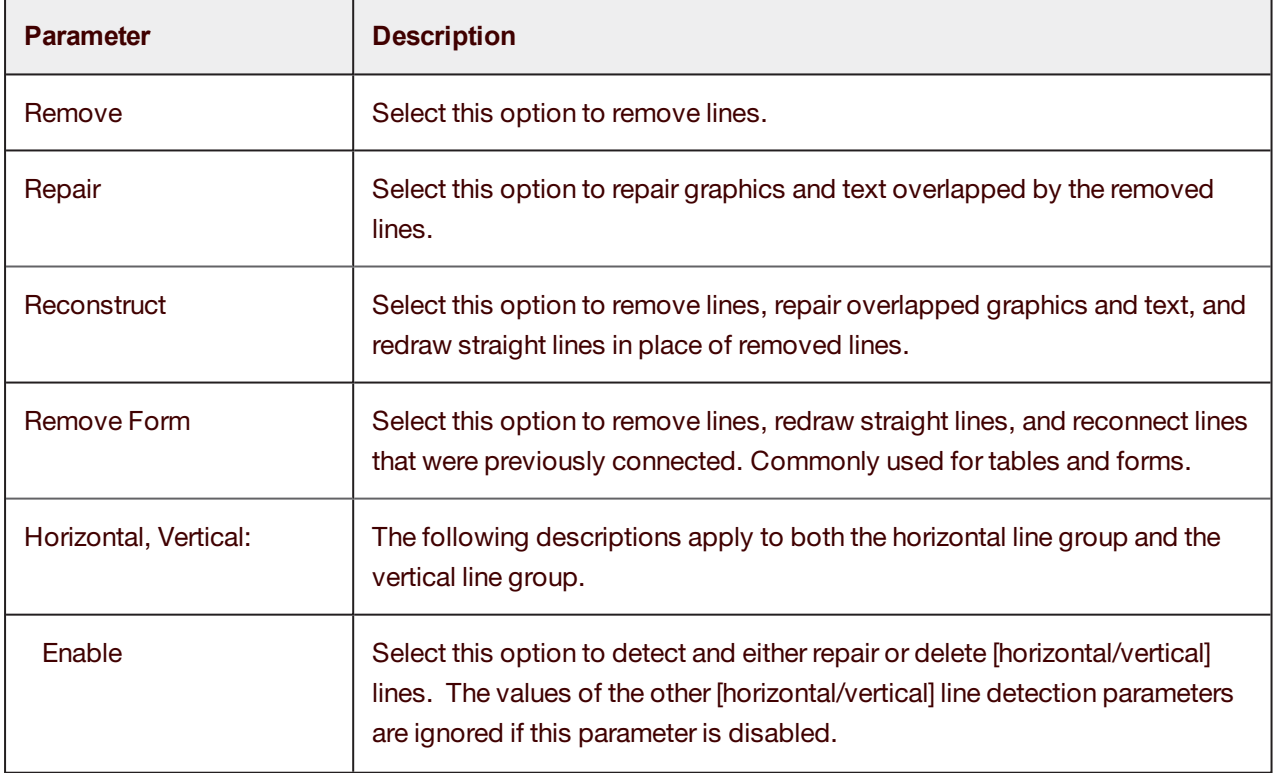

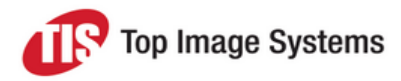

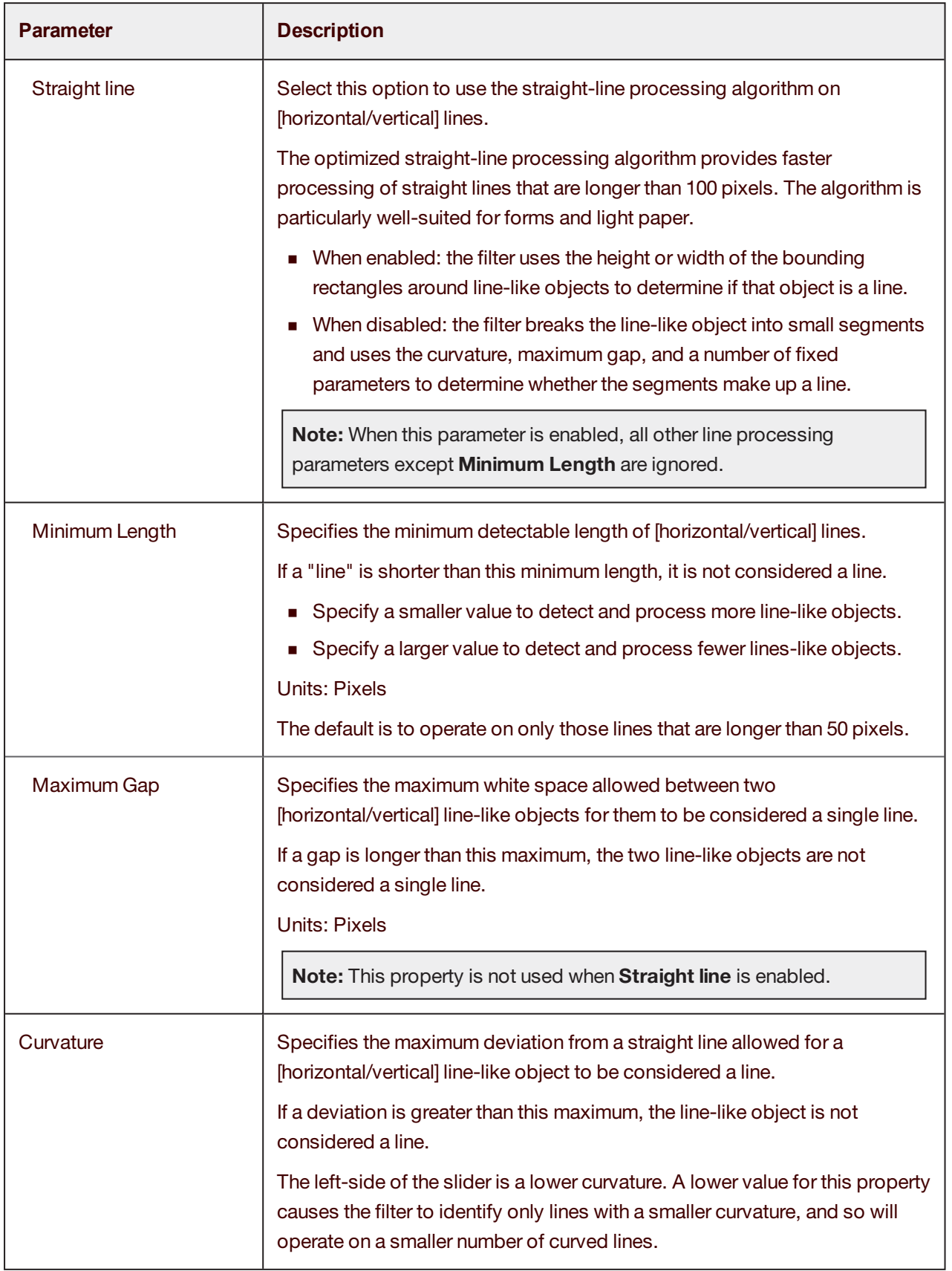

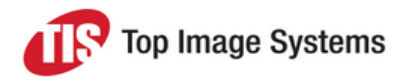

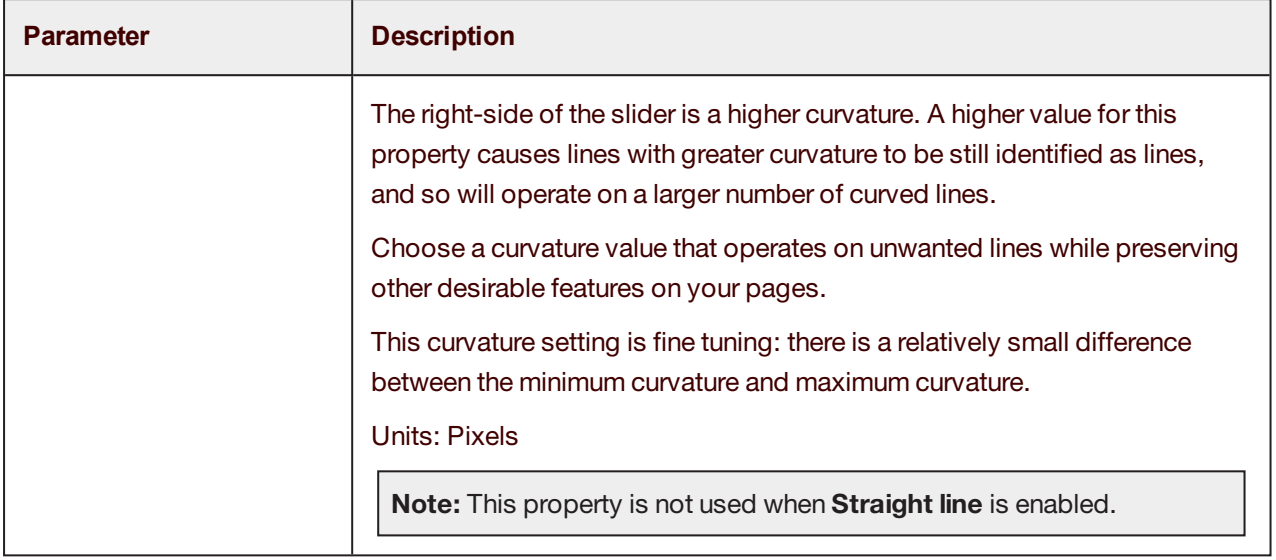

#### <span id="page-38-0"></span>Noise Removal filter

The **Noise Removal** filter searches for noise in the image and deletes it. Noise appears as dots and specks on the image, and the filter helps to "clean them off". The parameters teach the filter what is considered as noise. Take care to not lose essential detail from the image content, which the filter may accidentally consider as noise.

The result of applying this filter is always a binary (black & white) image.

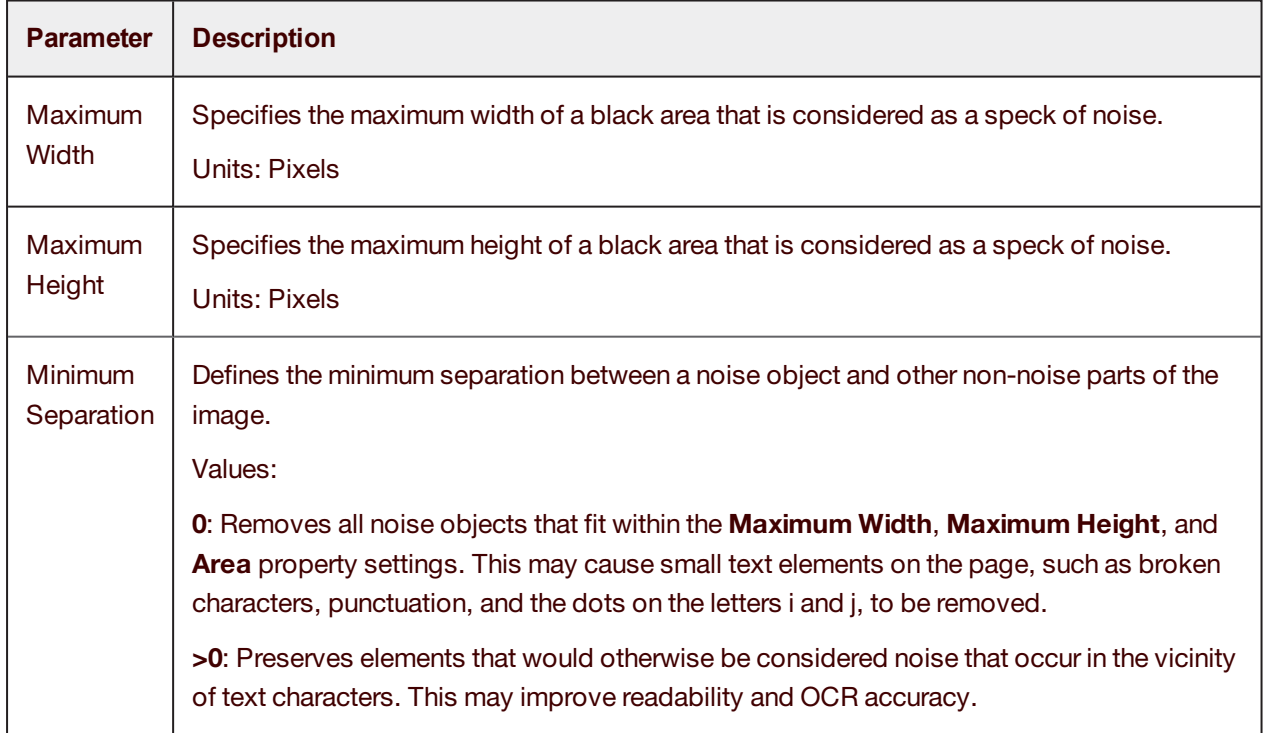

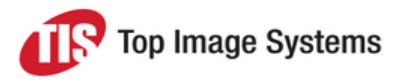

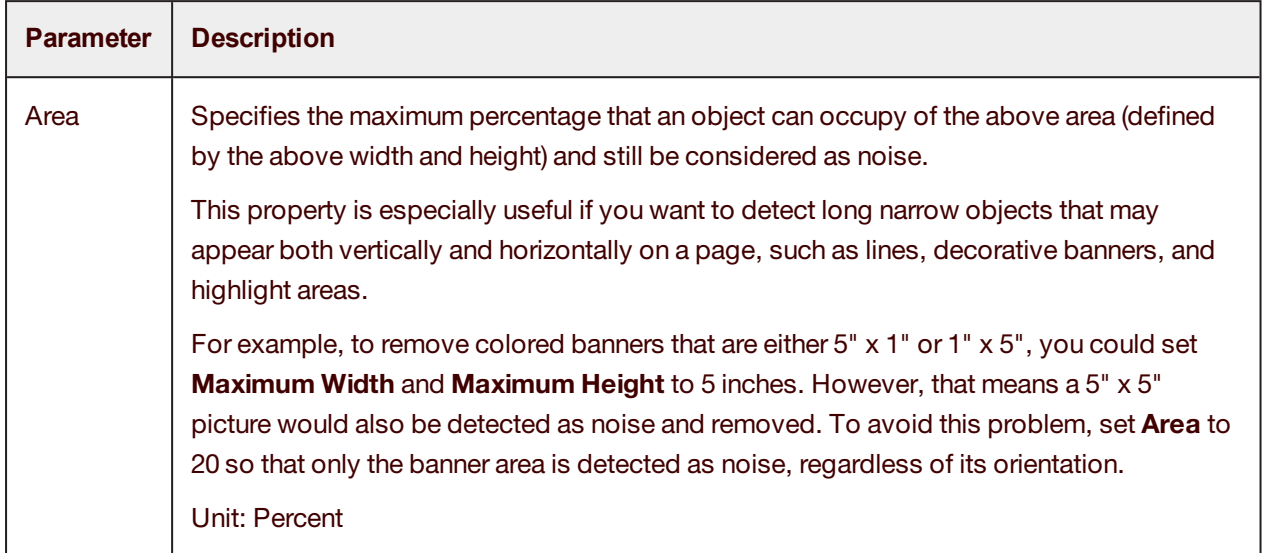

#### <span id="page-39-0"></span>Invert Image filter

The **Invert Image** filter inverts an image. What is black becomes white, and what is white becomes black.

<span id="page-39-1"></span>This filter has no parameters.

#### Skeleton filter

The **Skeleton** filter reduces black objects in an image to one-pixel-thick skeletonized versions. Using this filter can reduce file size, but it can seriously distort the image. It should be used with caution and is usually only appropriate when performing certain types of OCR.

<span id="page-39-2"></span>This filter has no parameters.

#### Smoothing filter

The **Smoothing** filter removes bumps and spurs that appear on text characters or graphic objects in an image. The filter looks for any pixel that is surrounded by five or six other connected pixels of the opposite color, and then inverts that center pixel based on the filter configuration. Smoothing is a good way to improve legibility without losing a lot of image details.

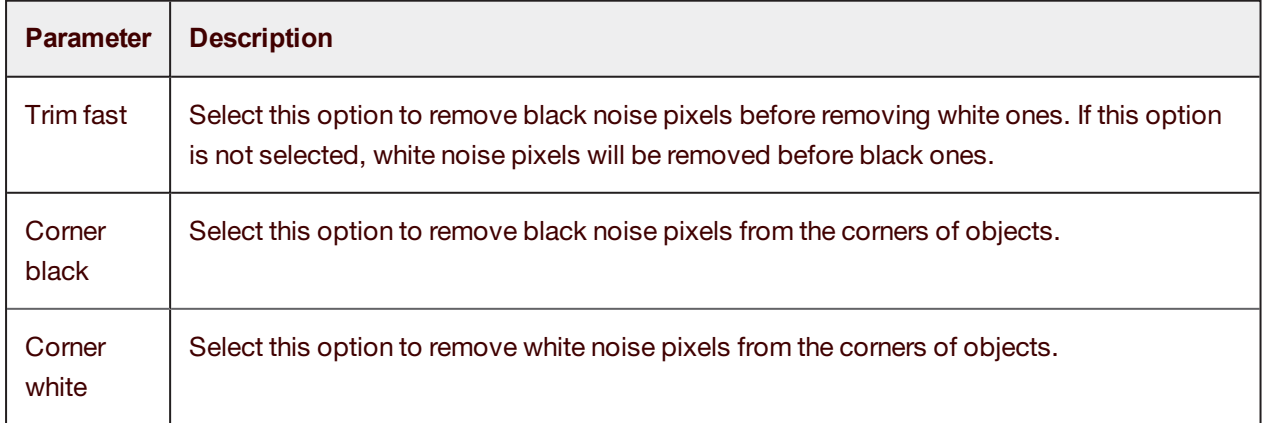

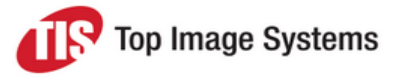

#### <span id="page-40-0"></span>Threshold filter

The **Threshold** filter can be used to convert a 24-bit color or gray scale image to a binary image. All of the pixels in a color image that are darker than the threshold specified by the **Brightness** and **Contrast** properties are converted to black, and all of the pixels that are lighter than the threshold are converted to white.

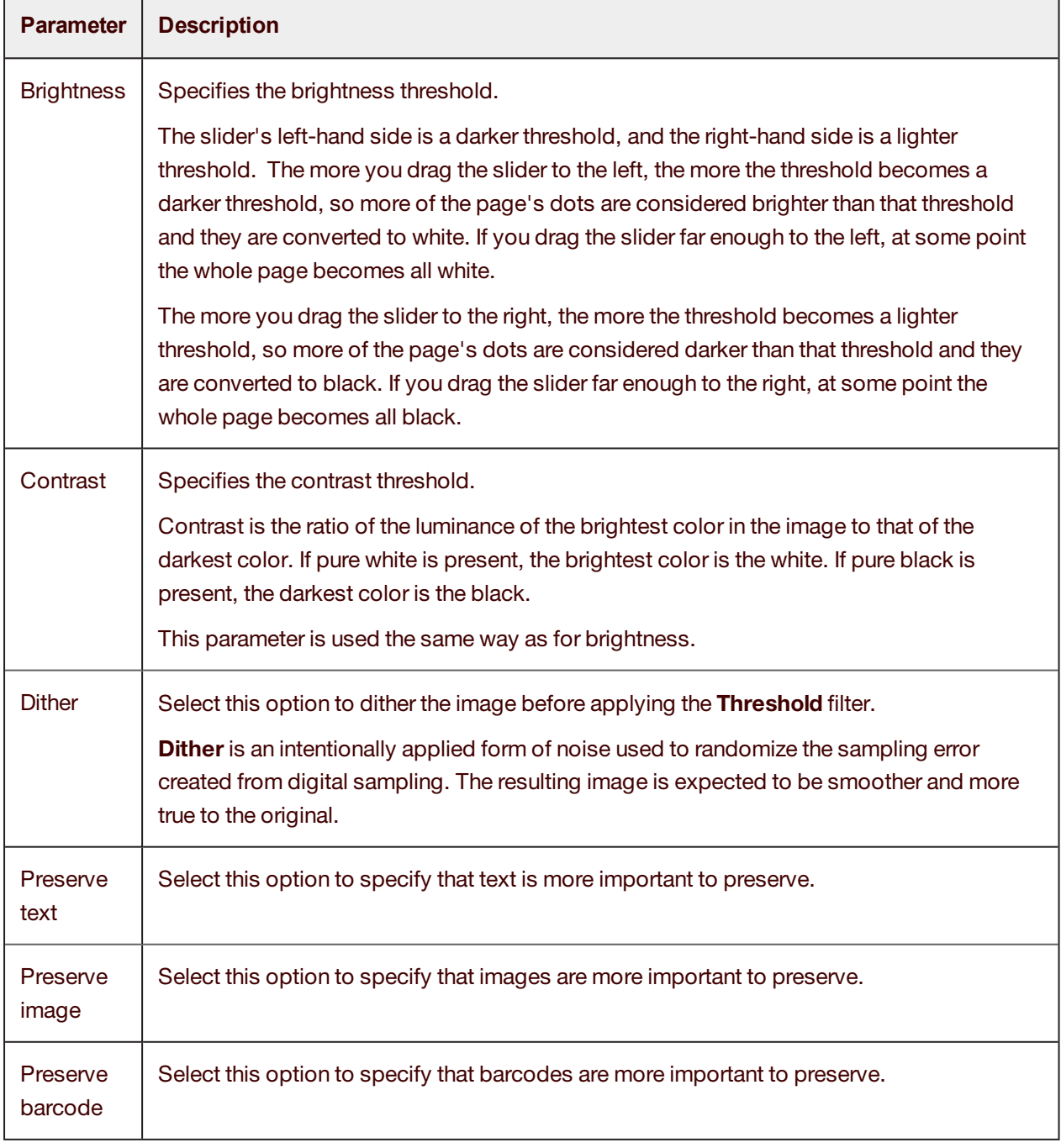

## <span id="page-41-0"></span>Color Enhancement Filters

Color enhancement filters modify the colors in an image. Currently, only the **Color Dropout** filter is available, which replaces one color with a different color.

#### <span id="page-41-1"></span>Color Dropout filter

The **Color Dropout** filter transforms specified colors in an image into other colors. The filter maintains a list of color mappings to make when it runs.

The table below describes the parameters you can adjust for this filter.

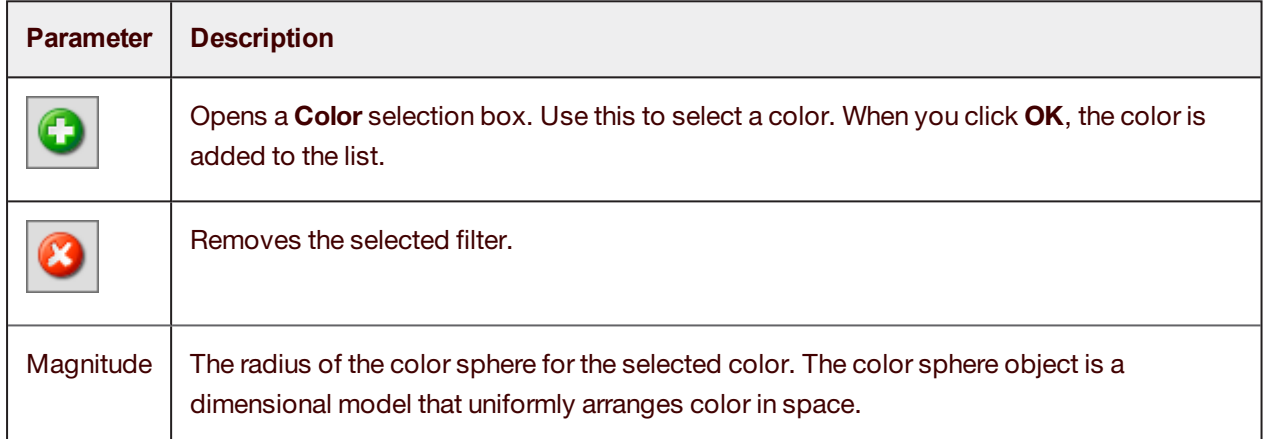

## <span id="page-41-2"></span>Size Enhancement Filters

Size enhancement filters modify the geometry of the entire image page. For example, they can rotate or scale the page.

#### <span id="page-41-3"></span>Rotation filter

The **Rotation** filter rotates the image. The difference between the **Rotation** filter and the **Deskew** filter is that the **Deskew** filter is used for rotating small angles only.

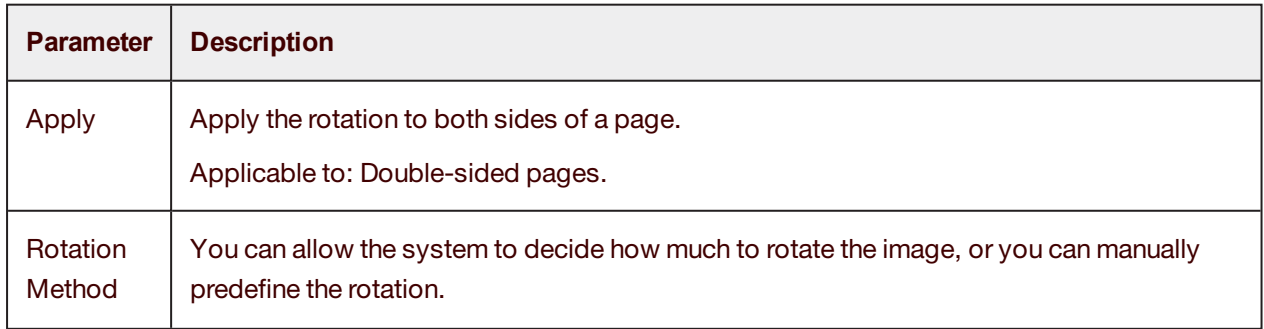

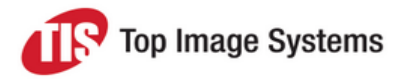

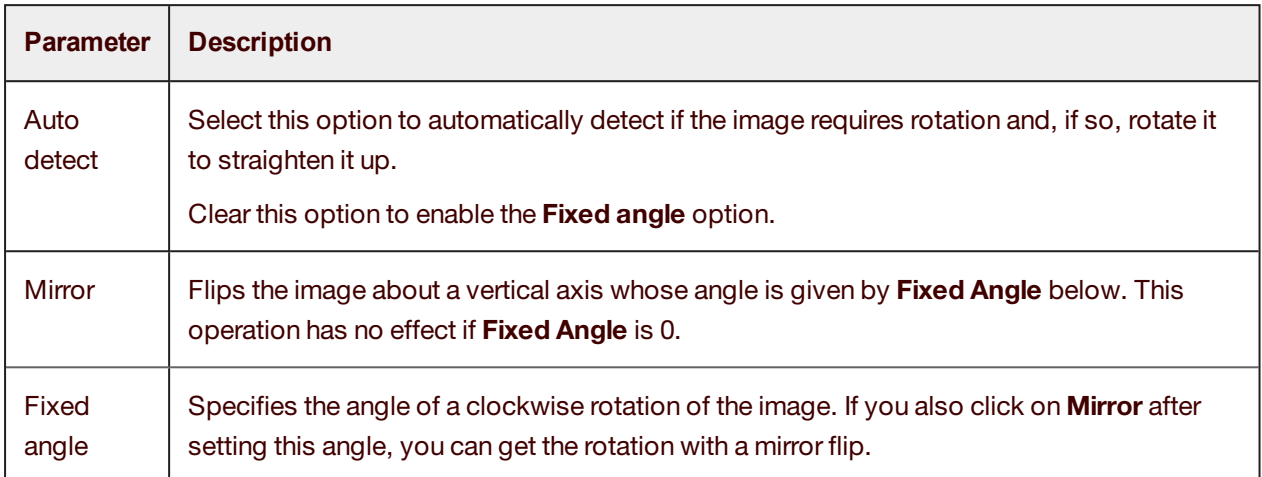

#### <span id="page-42-0"></span>Scaling filter

The **Scaling** filter resizes images while preserving the original aspect ratio. After you specify the desired width and height, the image area is resized so that it fits within those boundaries, while maintaining the aspect ratio.

This operation does not just fit the page into the viewer; this permanently resizes the image and is preserved in the collections sent to the workflow.

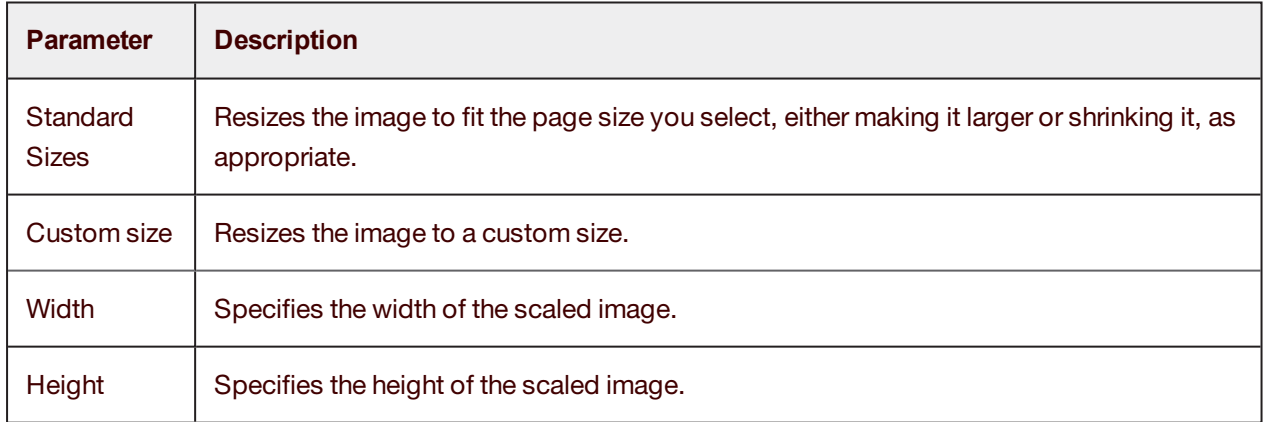

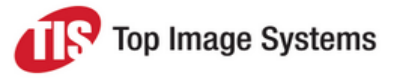

# <span id="page-43-0"></span>Parameters and options

This section describes the parameters and options available in the Collect station [Configuration](#page-10-1) window.

#### **Parameters**

<span id="page-43-1"></span>The following general parameters for the Collect station are available in the **Configuration** window. These parameters are relevant to all flows.

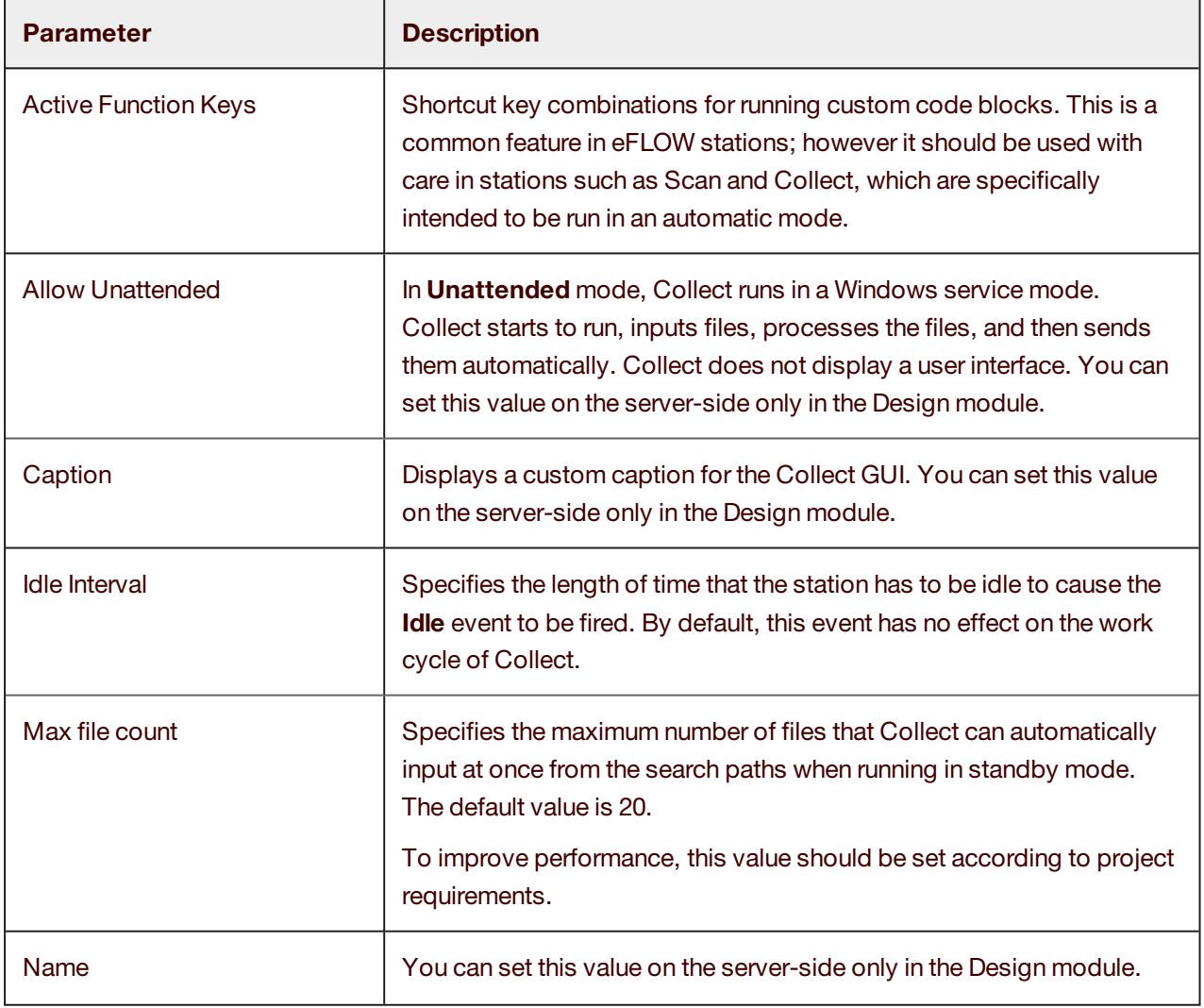

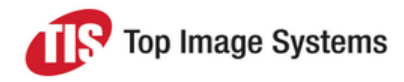

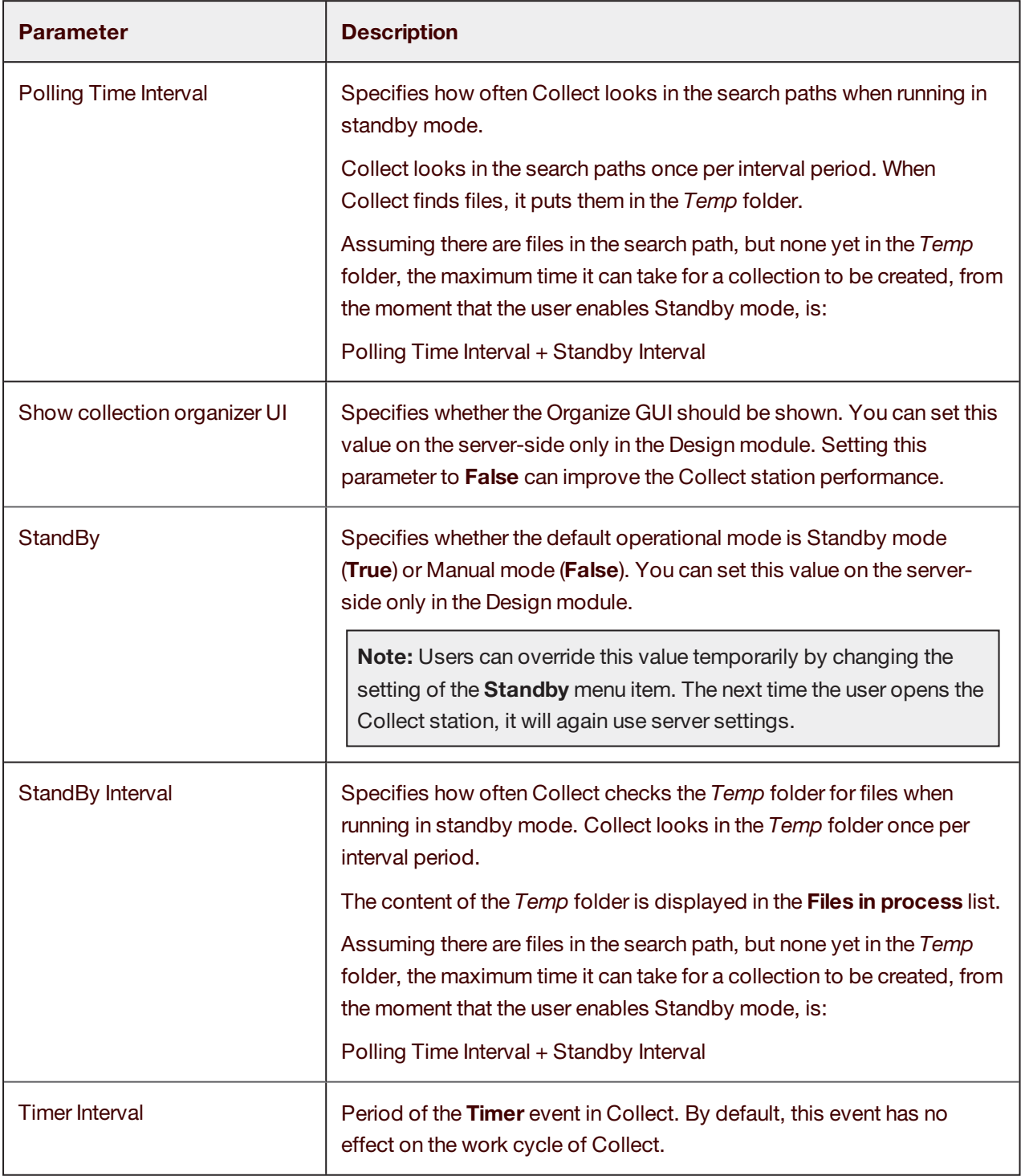

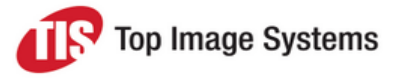

## <span id="page-45-0"></span>**Options**

The following options for controlling the Collect station user interface are available in the **Configuration** window.

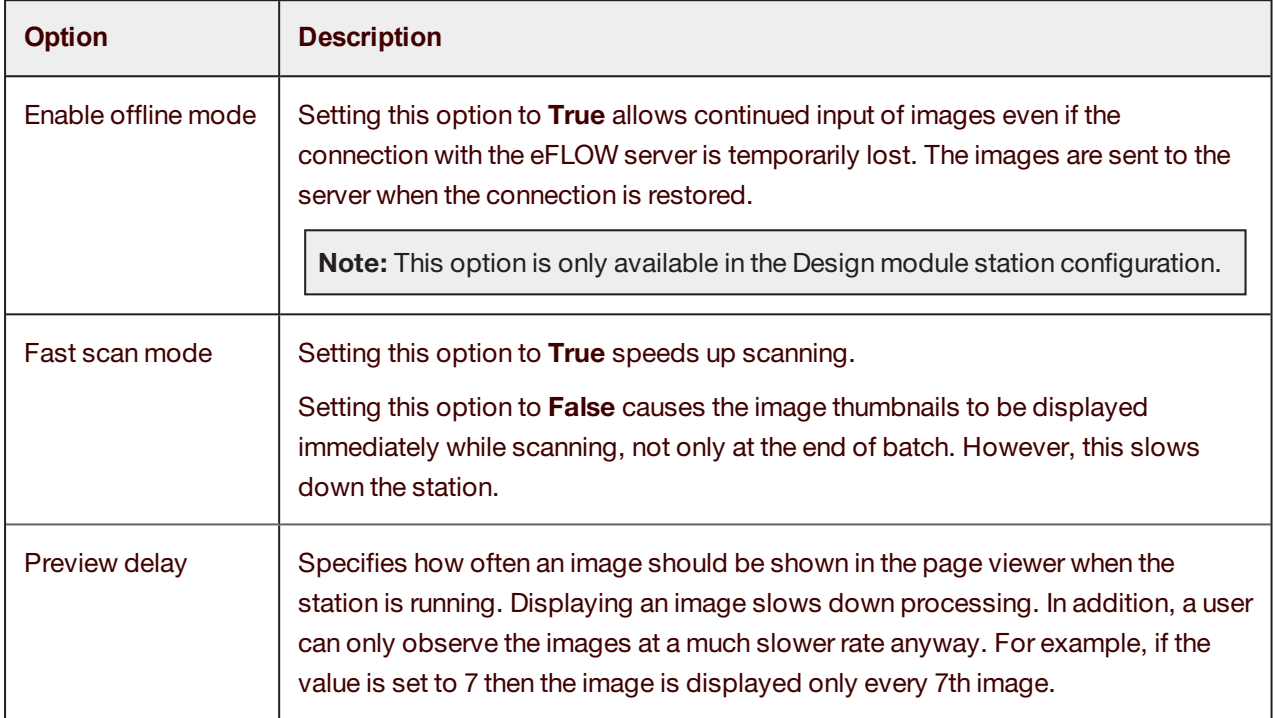

# <span id="page-45-1"></span>Optimizing performance

Fine-tuning the following settings can result in a dramatic change in the performance of the Collect station.

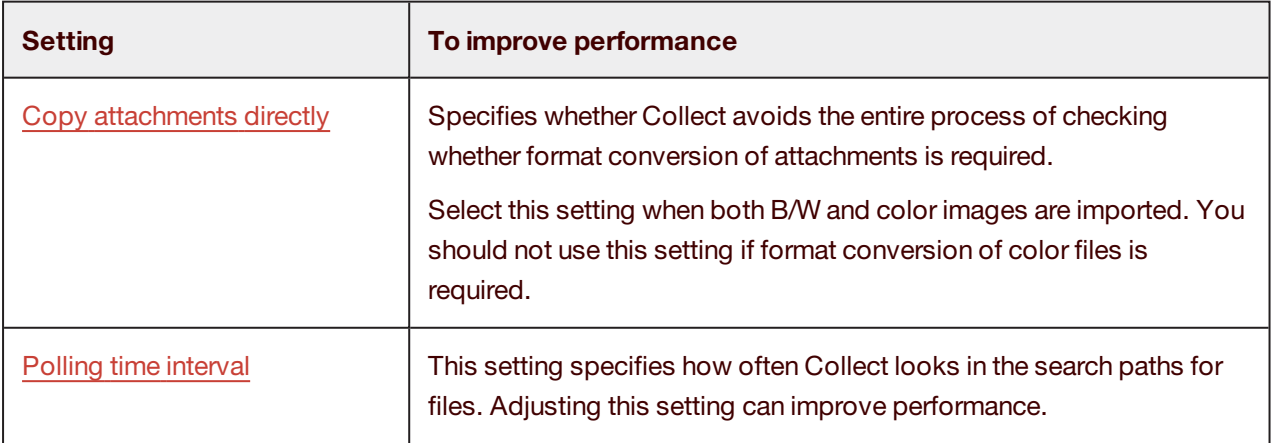

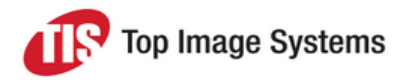

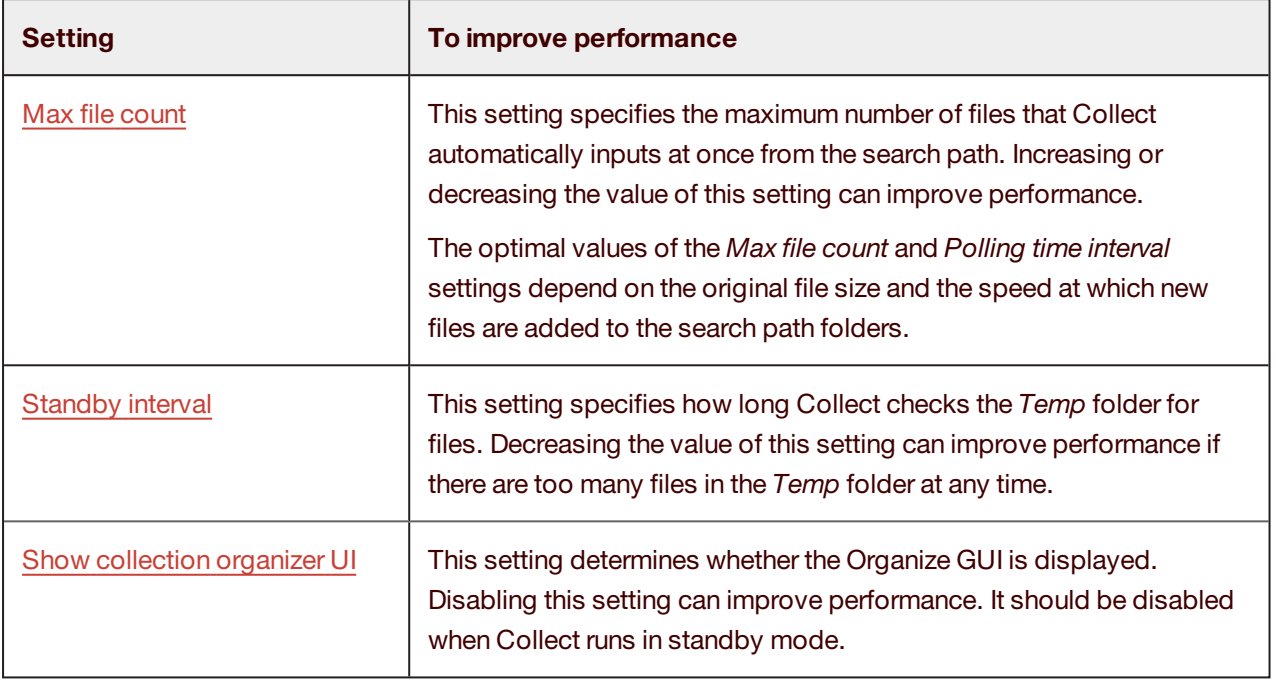